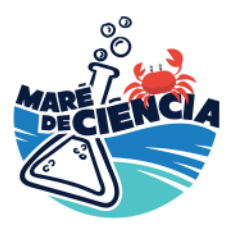

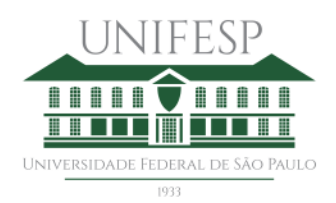

MINISTÉRIO DA CIÊNCIA, TECNOLOGIA **EINOVAÇÕES** 

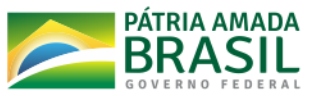

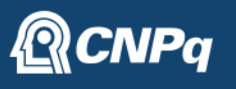

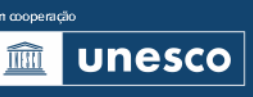

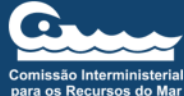

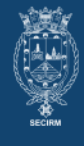

# **GUIA DE** ORIENTAÇÕES PA RA **PREENCHIMENTO RIO DE DO FORMU TA** H **INSCRICÃO DA** 33  $\bullet$  $\Delta$  $\mathbf{O}$  (02) OCE ANI **DE 2022**

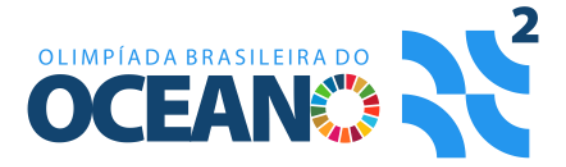

# GUIA DE ORIENTAÇÕES PARA O PREENCHIMENTO DO FORMULÁRIO DE INSCRIÇÃO DA OLIMPÍADA BRASILEIRA DO OCEANO (O2) DE 2022

É com muita alegria que o **Maré de Ciência** e o **Ministério de Ciência, Tecnologia e Inovação (MCTI)** realizam a segunda edição da **O2**, com apoio do **Conselho Nacional de Desenvolvimento Científica e Tecnológico (CNPq)** e parceria da **Unesco** e **Secretaria da Comissão Interministerial para os Recursos do Mar**.

O período de inscrições para todas as modalidades é de 01 de maio a 09 de setembro de 2022, e as premiações estão previstas para ocorrerem em outubro de 2022.

Informações detalhadas sobre a O2 e seu calendário podem ser encontradas no edital disponível no link **[olimpiada.maredeciencia.eco.br/edital](https://olimpiada.maredeciencia.eco.br/edital).**

Abaixo incluímos informações importantes para o preenchimento deste formulário. Leia-as com muita atenção, por favor. E qualquer dúvida entre em contato com a equipe do **Maré de Ciência** pelo e-mail **[maredeciencia@gmail.com](mailto:maredeciencia@gmail.com)**.

Nos vemos na **O2**!

Até breve,

Equipe **Maré de Ciência**

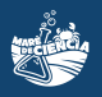

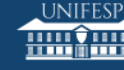

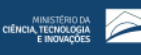

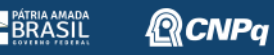

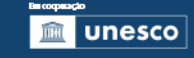

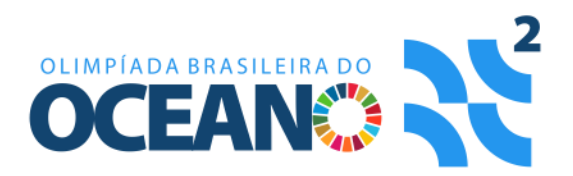

# SUMÁRIO

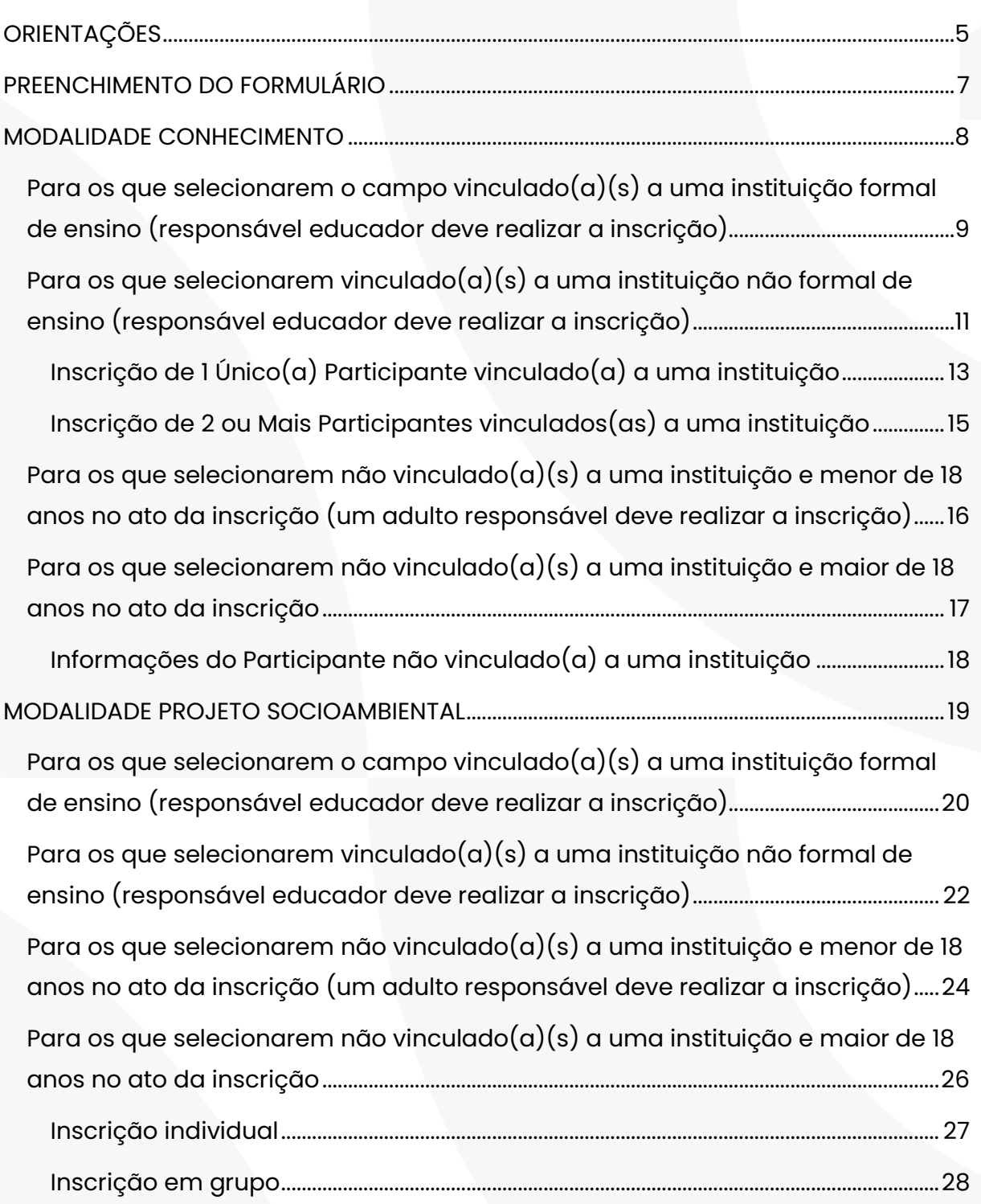

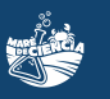

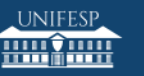

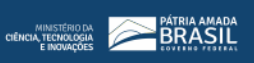

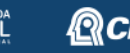

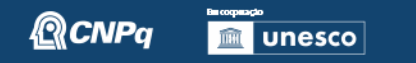

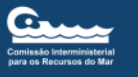

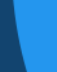

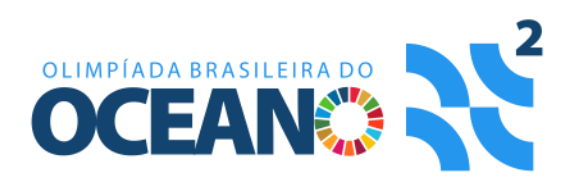

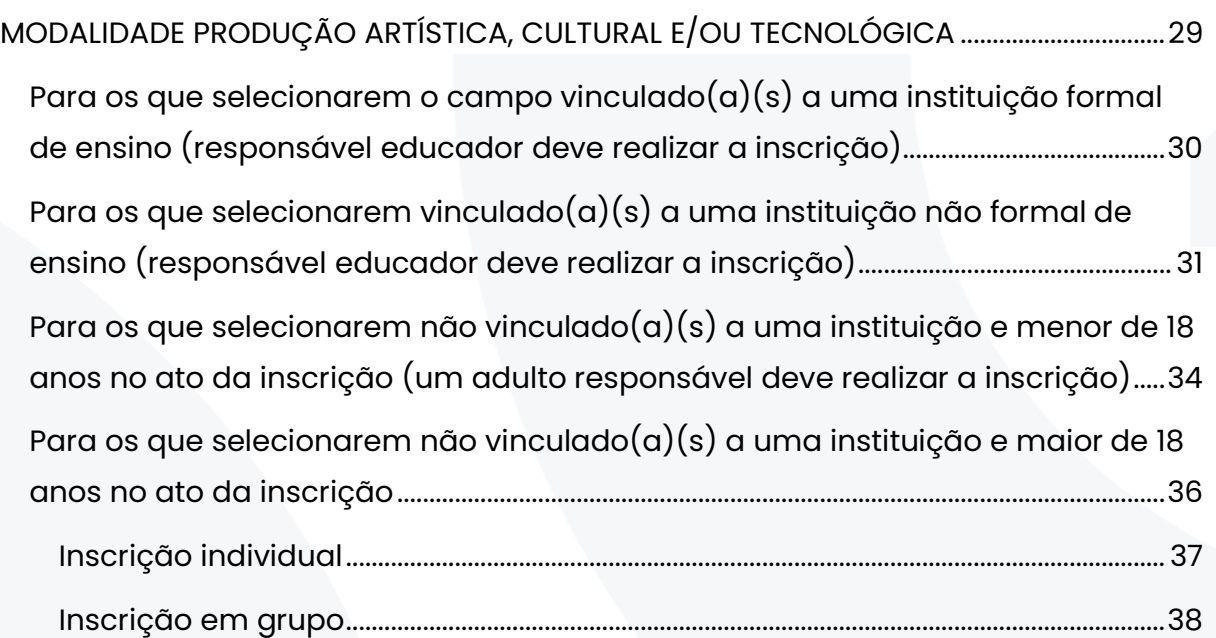

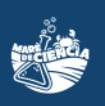

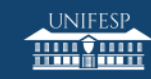

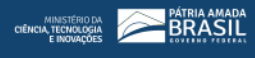

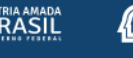

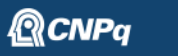

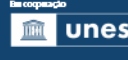

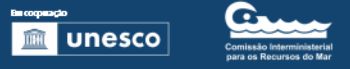

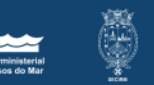

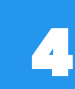

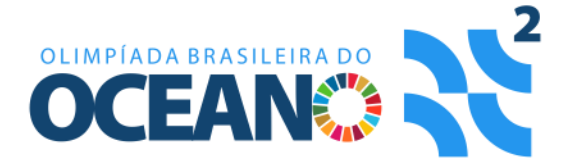

# <span id="page-4-0"></span>ORIENTAÇÕES

Preparamos esse guia com orientações para que o responsável possa preparar toda a informação necessária previamente e preencher os campos formulário de inscrição da **O2 2022** com maior agilidade.

Temos duas novidades no formulário de inscrição da **O2 2022**:

- um formulário único de preenchimento para todas as modalidades, e
- o período de inscrição é o mesmo para todas as modalidades.

O link para o formulário de inscrição é este:

### **[olimpiada.maredeciencia.eco.br/inscreva](https://olimpiada.maredeciencia.eco.br/inscreva)**.

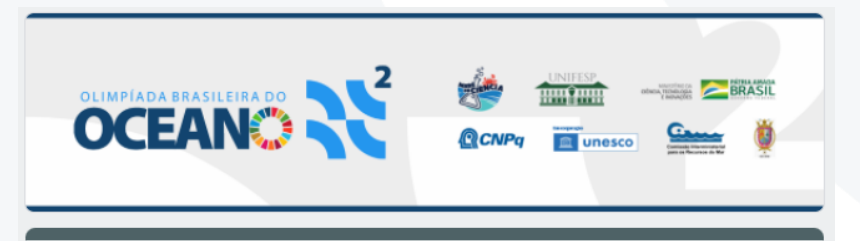

### Inscrição O2 2022

Bem-vindo(a) ao formulário de inscrição da Olimpíada Brasileira do Oceano (02) 2022!

É com muita alegria que o Maré de Ciência e o Ministério de Ciência, Tecnologia e Inovação (MCTI) realizam a segunda edição da O2, com apoio do Conselho Nacional de Desenvolvimento Científica e Tecnológico (CNPq) e parceria da Unesco e Secretaria da Comissão Interministerial para os Recursos do Mar. O período de inscrições para todas as modalidades é de 01 de maio a 09 de setembro de 2022, e as premiações estão previstas para ocorrerem em outubro de 2022.

Informações detalhadas sobre a O2 e seu calendário podem ser encontradas no edital disponível no link https://olimpiada.maredeciencia.eco.br/wpcontent/uploads/2021/03/Edital-02-2022.pdf

Abaixo incluímos informações importantes para o preenchimento deste formulário. Leia-as com muita atenção, por favor. E qualquer dúvida entre em contato com a equipe do Maré de Ciência pelo e-mail maredeciencia@gmail.com.

Nos vemos na 02! Até breve, Equipe Maré de Ciência Tela inicial do formulário de inscrição da **O2 2022**. Leia todas as informações com muita atenção e prossiga para realizar sua inscrição.

Os campos obrigatórios estão indicados com um asterisco vermelho (\*).

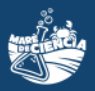

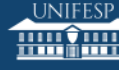

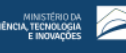

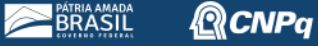

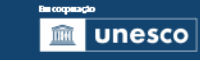

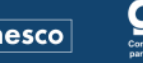

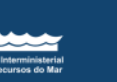

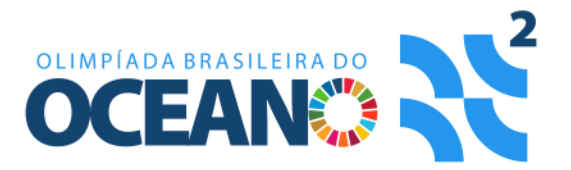

#### Importante:

Para esse ano apresentamos este formulário único de inscrição que contempla todas as modalidades da O2

- Conhecimento
- Projeto socioambiental
- Produção artística, cultural e/ou tecnológica

O primeiro passo é escolher a modalidade de interesse, e a depender de sua escolha, o formulário te encaminhará para os campos específicos dessa modalidade escolhida. Caso tenha interesse em participar de outras modalidades, ou você será responsável por outros estudantes ou grupos de estudantes, preencha um formulário respectivo a cada inscrição.

Pedimos atenção redobrada no preenchimento dos campos nome(s) e e-mail(s). O(s) nome(s) informado(s) será(ão) o(s) que constará(ão) no(s) certificado(s), e o(s) e-mail(s) será(ão) nosso principal meio de comunicação com você - inclusive para o qual enviaremos o(s) certificado(s).

Para todo(a)s estudantes (vinculado(a)s a uma instituição de ensino - formal ou não formal) e pessoas menores de 18 anos, um responsável maior de 18 anos deverá realizar sua inscricão.

A base legal para o processamento de suas informações está de acordo com a Lei Geral de Proteção de Dados Pessoais (13.709/18). O Maré de Ciência e parceiros seguem e cumprem essa normativa e você pode acessar a política completa acessando o link (http://www.planalto.gov.br/ccivil\_03/\_ato2015-2018/2018/lei/L13709compilado.htm).

Para os responsáveis vinculados a uma instituição de ensino - formal ou não formal - que optarem por aplicarem a prova de forma presencial, a equipe do Maré de Ciência entrará em contato para o envio das provas.

Para instituição não formal de ensino, o formato presencial de aplicação da prova da modalidade Conhecimento estará disponível somente para mais de 10 (dez) provas.

#### seuemail@email.com Alternar conta

Rascunho restaurado.

A foto e o nome associados à sua Conta do Google serão registrados quando você fizer upload de arquivos e enviar este formulário.. Só o e-mail informado por você faz parte da sua resposta.

\*Obrigatório

Assim que acessar o formulário apresentaremos o texto ao lado e coletamos o email para que possa receber uma cópia de cada formulário enviado. Guarde-a para registro.

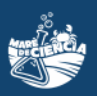

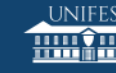

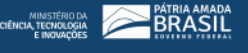

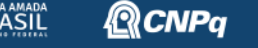

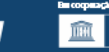

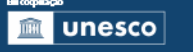

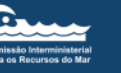

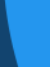

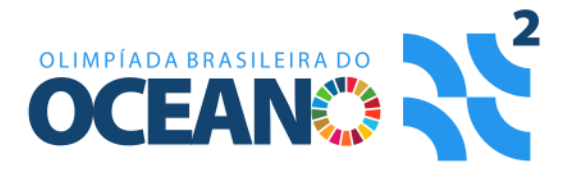

# <span id="page-6-0"></span>PREENCHIMENTO DO FORMULÁRIO

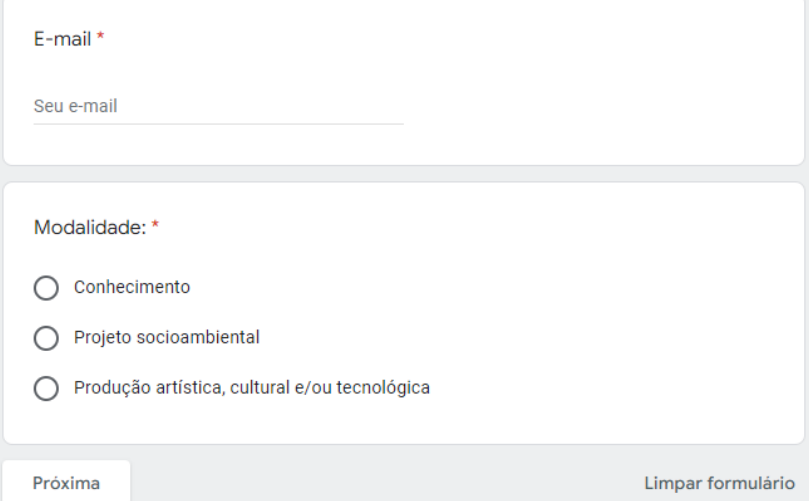

**E-mail:** para recebimento de uma cópia do formulário de inscrição preenchido.

**Modalidade:** selecione a modalidade correspondente. Somente uma alternativa é permitida.

Ao preencher todas as informações, clique no botão "Próxima" para prosseguir com sua inscrição. Você será direcionado de acordo com a modalidade escolhida.

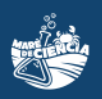

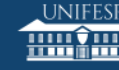

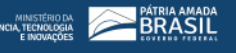

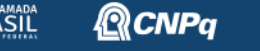

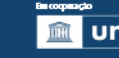

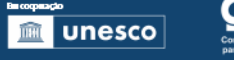

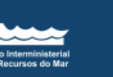

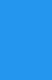

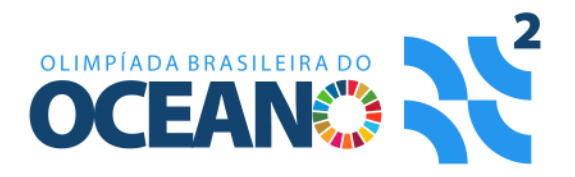

# <span id="page-7-0"></span>MODALIDADE CONHECIMENTO

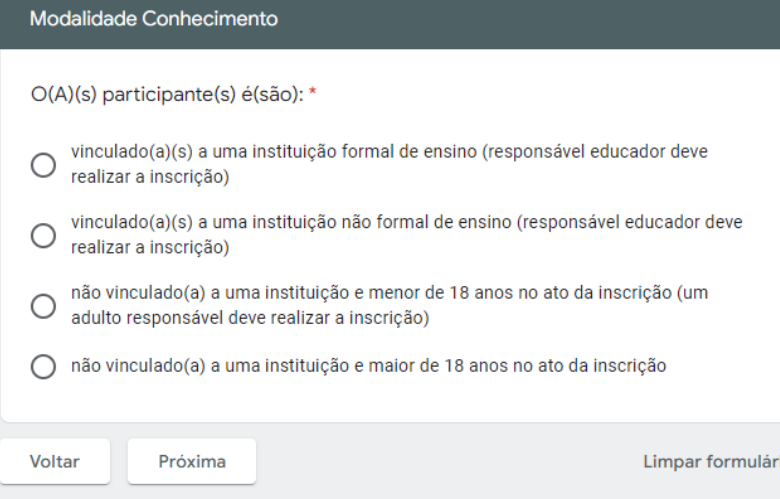

Selecione a opção correspondente com o tipo de inscrição que está sendo realizada. Ao terminar, clique em "Próxima" para continuar sua inscrição.

Para continuar com o guia, siga para a página com as informações correspondentes com as de sua inscrição:

[Para os que selecionarem o campo vinculado\(a\)\(s\) a uma instituição](#page-8-0)  [formal de ensino \(responsável educador deve realizar a inscrição\)](#page-8-0) ................9 [Para os que selecionarem vinculado\(a\)\(s\) a uma instituição não formal de](#page-10-0)  [ensino \(responsável educador deve realizar a inscrição\)........................................11](#page-10-0) [Para os que selecionarem não vinculado\(a\)\(s\) a uma instituição e menor](#page-15-0)  [de 18 anos no ato da inscrição \(um adulto responsável deve realizar a](#page-15-0)  [inscrição\).................................................................................................................................................](#page-15-0) 16 [Para os que selecionarem não vinculado\(a\)\(s\) a uma instituição e maior](#page-16-0)  [de 18 anos no ato da inscrição...................................................................................................17](#page-16-0)

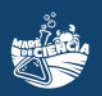

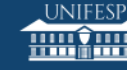

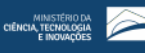

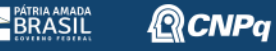

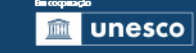

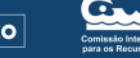

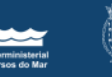

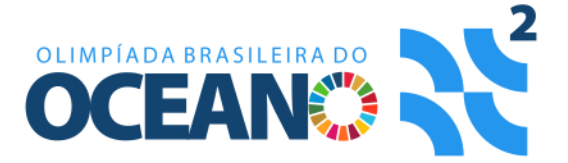

## <span id="page-8-0"></span>Para os que selecionarem o campo vinculado(a)(s) a uma instituição formal de ensino (responsável educador deve realizar a inscrição)

Vinculado(a)(s) a uma instituição formal de ensino (responsável educador deve realizar a inscricão)

Nome do(a) responsável: \*

Sua resposta

Melhor e-mail para comunicação: \*

Sua resposta

Telefone de contato (no formato (DDD) xxxx-xxxx): \*

Sua resposta

Cargo na instituição: \*

Escolher

No caso de haver colaborador(a)(es): Faça o download da planilha por meio do link

https://drive.google.com/file/d/1hJpA2k0LVQmP3oCM08Zl09kqel\_7F1ED/view?usp=sharing

e, para cada colaborador(a) envolvido(a), insira as informações solicitadas: nome do(a) colaborador(a), melhor e-mail para comunicação e cargo na instituição. Após, faça o upload da planilha preenchida no espaço abaixo.

Upload da planilha de colaborador(a)(es).

**소** Adicionar arquivo

#### **Nome do(a) responsável:**

corresponde ao educador responsável. Havendo mais de um educador envolvido, escolha um para ser o responsável e os demais serão inseridos no campo de colaboradores.

#### **Melhor e-mail para**

**comunicação:** e-mail do qual você faz uso frequente. Não é necessário ser o mesmo da inscrição.

**Telefone de contato:** 

atente-se para o formato pedido: (DDD) xxxx-xxxx.

#### **Cargo na instituição:**

selecione entre as opções: diretor, coordenador, professor, educador, analista ou outros.

**Colaboradores:** havendo colaboradores, baixe a planilha e preencha com as informações pedidas. Na sequência, faça o upload da planilha no campo especificado. Não havendo colaboradores, prossiga com a inscrição deixando esses campos sem preencher.

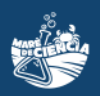

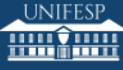

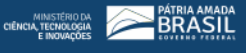

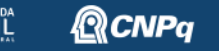

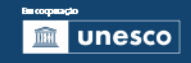

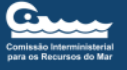

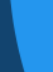

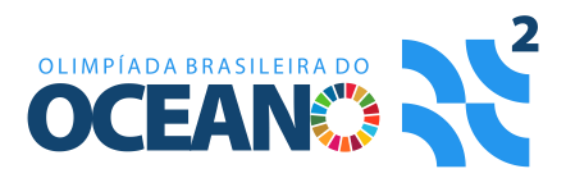

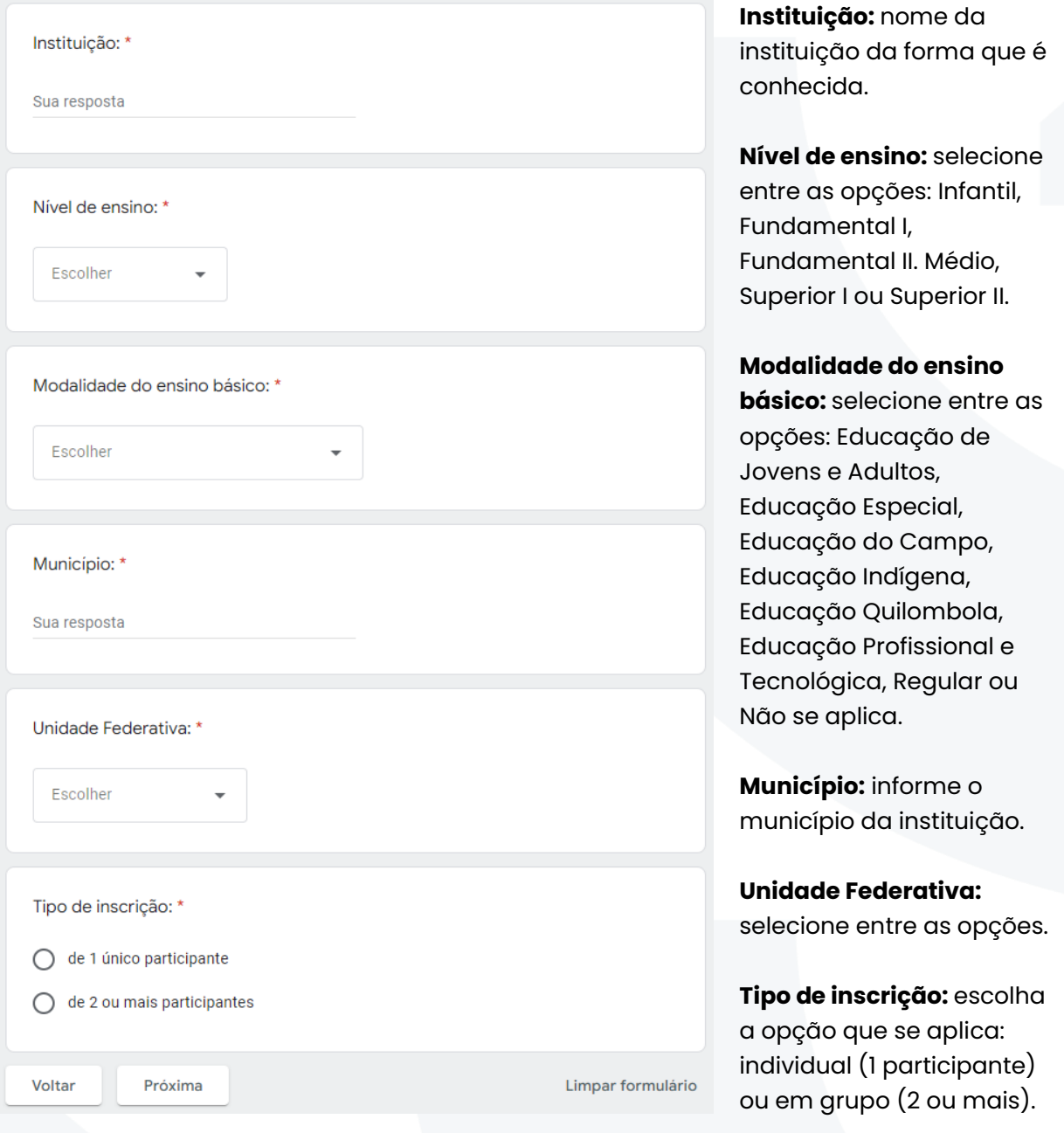

Para continuar com o guia, siga para a página com as informações correspondentes com as de sua inscrição:

[Inscrição de 1 Único\(a\) Participante vinculado\(a\) a uma instituição](#page-12-0) ............. 13 [Inscrição de 2 ou Mais Participantes vinculados\(as\) a uma instituição](#page-14-0) ....... 15

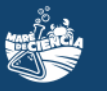

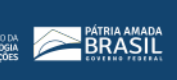

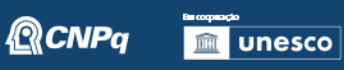

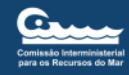

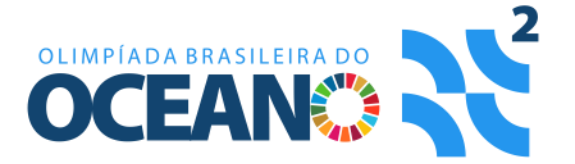

## <span id="page-10-0"></span>Para os que selecionarem vinculado(a)(s) a uma instituição não formal de ensino (responsável educador deve realizar a inscrição)

Vinculado(a)(s) a uma instituição não formal de ensino (responsável educador deve realizar a inscrição)

Nome do(a) responsável: \*

Sua resposta

Melhor e-mail para comunicação: \*

Sua resposta

Telefone de contato (no formato (DDD) xxxx-xxxx): \*

Sua resposta

Escolher

Cargo na instituição: \*

No caso de haver colaborador(a)(es):

Faça o download da planilha por meio do link

https://drive.google.com/file/d/1hJpA2k0LVQmP3oCM08Zl09kqel\_7F1ED/view?usp=sharing

e, para cada colaborador(a) envolvido(a), insira as informações solicitadas; nome do(a) colaborador(a). melhor e-mail para comunicação e cargo na instituição. Após, faça o upload da planilha preenchida no espaço abaixo.

Upload da planilha de colaborador(a)(es).

**①** Adicionar arquivo

**Nome do(a) responsável:**  corresponde ao educador responsável. Havendo mais de um educador envolvido, escolha um para ser o responsável e os demais serão inseridos no campo de colaboradores.

#### **Melhor e-mail para**

**comunicação:** e-mail do qual você faz uso frequente. Não é necessário ser o mesmo da inscrição.

#### **Telefone de contato:**

atente-se para o formato pedido: (DDD) xxxx-xxxx.

#### **Cargo na instituição:**

selecione entre as opções: diretor, coordenador, professor educador, analista ou outros.

**Colaboradores:** havendo colaboradores, baixe a planilha e preencha com as informações pedidas. Na sequência, faça o upload da planilha no campo especificado. Não havendo colaboradores, prossiga com a inscrição deixando esses campos sem preencher.

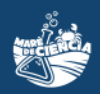

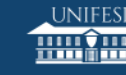

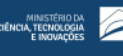

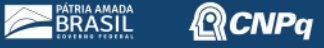

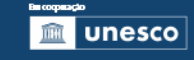

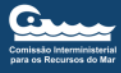

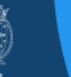

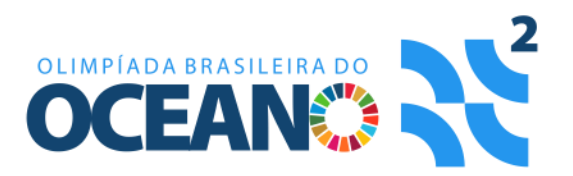

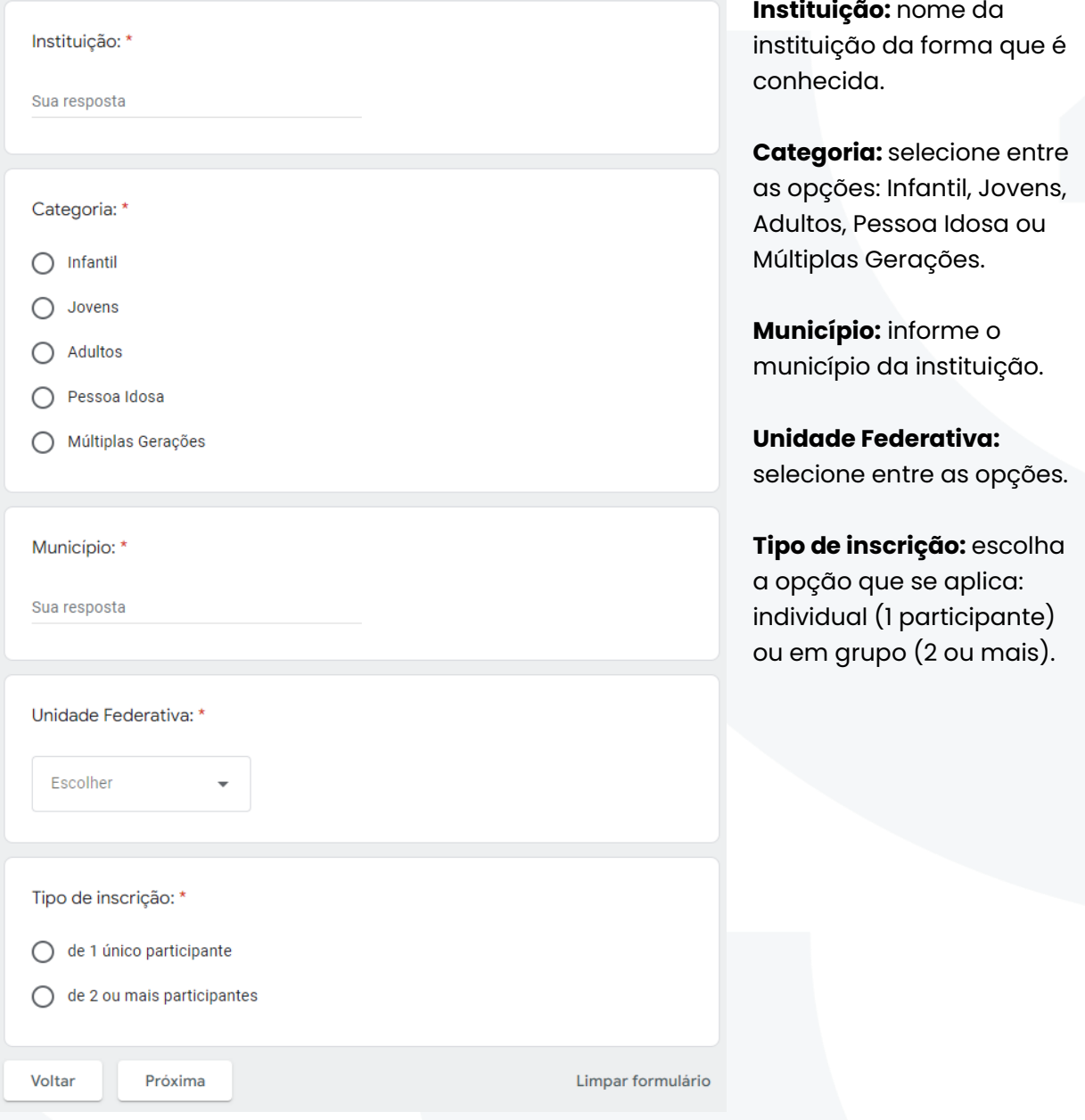

Para continuar com o guia, siga para a página com as informações correspondentes com as de sua inscrição:

[Inscrição de 1 Único\(a\) Participante vinculado\(a\) a uma instituição.............](#page-12-0) 13 [Inscrição de 2 ou Mais Participantes vinculados\(as\) a uma instituição](#page-14-0) ....... 15

 $@$ CNP $\bm{q}$ 

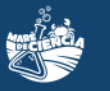

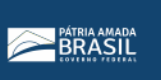

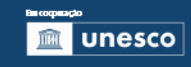

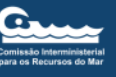

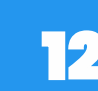

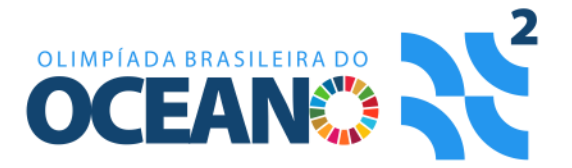

### <span id="page-12-0"></span>Inscrição de 1 Único(a) Participante vinculado(a) a uma instituição

Inscrição de 1 Único Participante

Nome do(a) participante: \*

Sua resposta

Idade no ato da inscrição: \*

Sua resposta

Gênero: \*

Escolher

#### Cor/etnia: \*

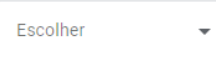

#### Tipo de prova: \*

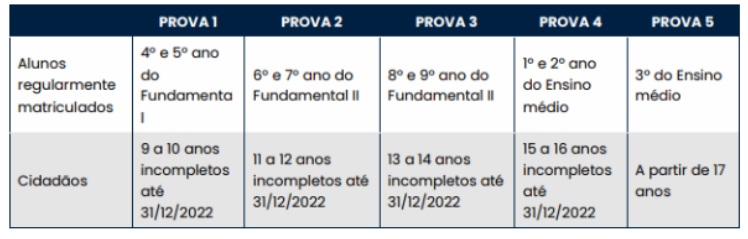

- $\bigcap$  PROVA 1
- O PROVA 2
- O PROVA 3
- $\bigcap$  PROVA 4

O PROVA 5

Formato de aplicação da prova: \*

 $\bigcirc$  on-line

 $\bigcirc$  presencial

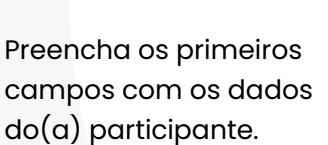

**Tipo de prova:** escolha a prova de acordo com o nível de escolaridade ou do(a) participante, disposta na primeira linha (Alunos regularmente matriculados) da tabela.

#### **Formato de aplicação da**

**prova:** escolha se a prova será aplicada online ou de maneira presencial.

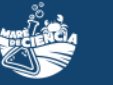

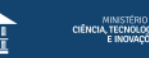

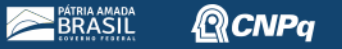

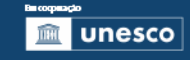

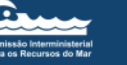

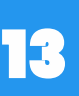

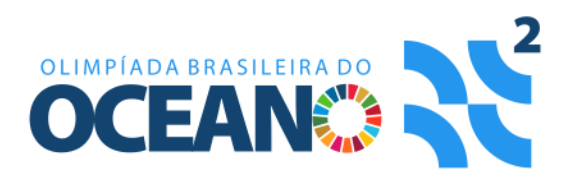

Data de realização da prova: \*

 $\bigcirc$  29 de setembro 2022

◯ 30 de setembro 2022

 $\bigcap$  01 de outubro 2022

Uma cópia das suas respostas será enviada para o endereço de e-mail fornecido

Voltar

Enviar

Limpar formulário

**Data de realização da** 

**prova:** escolha a melhor data para realização da prova entre as opções.

Ao terminar, clique em "Enviar" para finalizar sua inscrição.

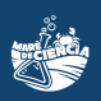

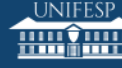

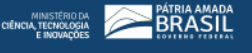

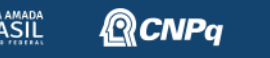

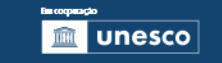

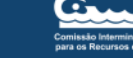

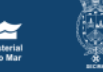

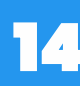

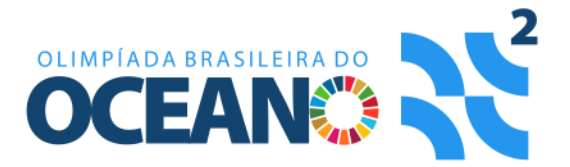

### <span id="page-14-0"></span>Inscrição de 2 ou Mais Participantes vinculados(as) a uma instituição

#### Inscrição de 2 ou Mais Participantes

Faça o download da planilha por meio do link

https://drive.google.com/file/d/1WVrYX8Vv8gyCx8K0fxGWJSg-5SXUaV2g/view?usp=sharing

e, para cada participante, insira as informações solicitas: nome do(a) participante, idade no ato da inscrição, gênero e cor/etnia. Após, faça o upload da planilha preenchida no espaço abaixo

Upload da planilha de inscrição de 2 ou mais participantes (Modalidade Conhecimento).\*

.<sup>↑</sup>. Adicionar arquivo

#### Tipo de prova: \*

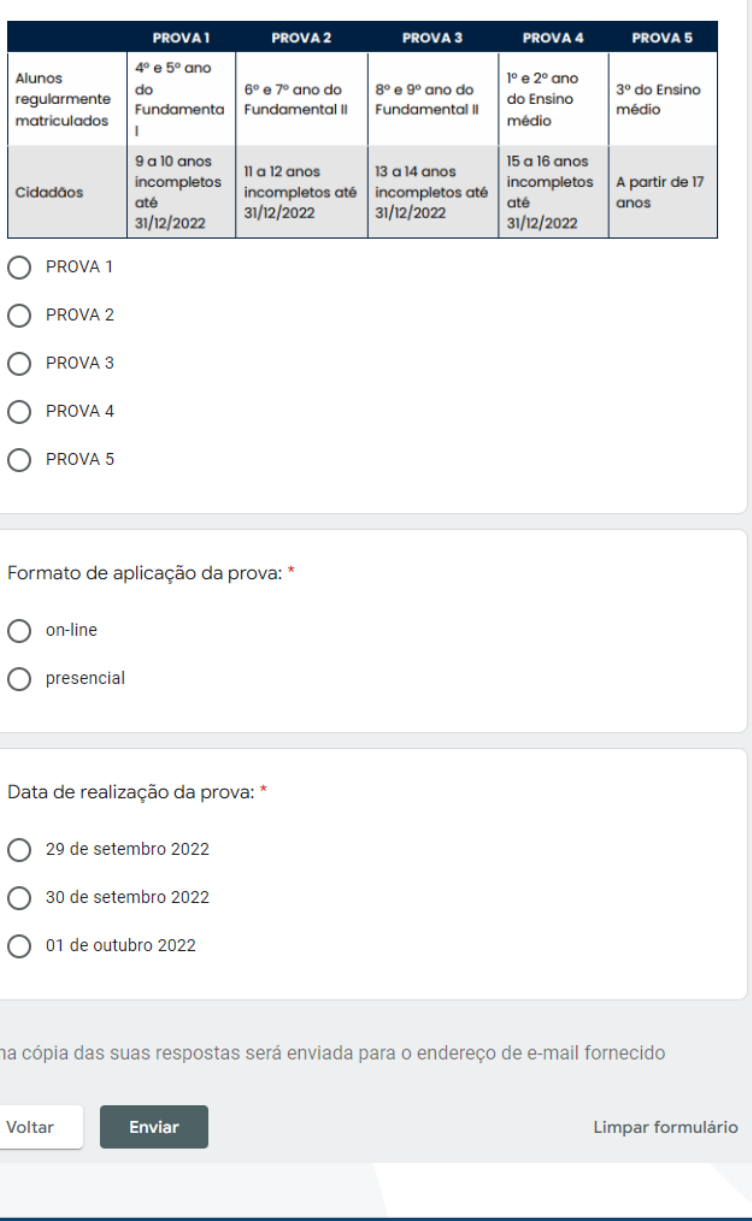

Baixe a planilha e preencha com as informações pedidas de todos os participantes. Na sequência, faça o upload da planilha no campo especificado.

**Tipo de prova:** escolha a prova de acordo com o nível de escolaridade ou do(a) participante, disposta na primeira linha (Alunos regularmente matriculados) da tabela.

#### **Formato de aplicação da**

**prova:** escolha se a prova será aplicada online ou de maneira presencial.

#### **Data de realização da**

**prova:** escolha a melhor data para realização da prova entre as opções.

Ao terminar, clique em "Enviar" para finalizar sua inscrição.

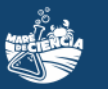

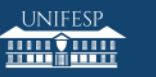

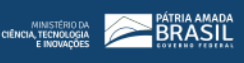

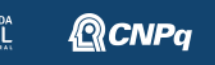

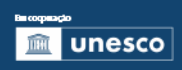

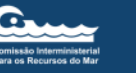

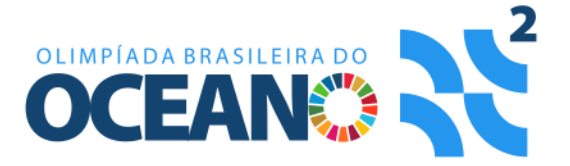

# <span id="page-15-0"></span>Para os que selecionarem não vinculado(a)(s) a uma instituição e menor de 18 anos no ato da inscrição (um adulto responsável deve realizar a inscrição)

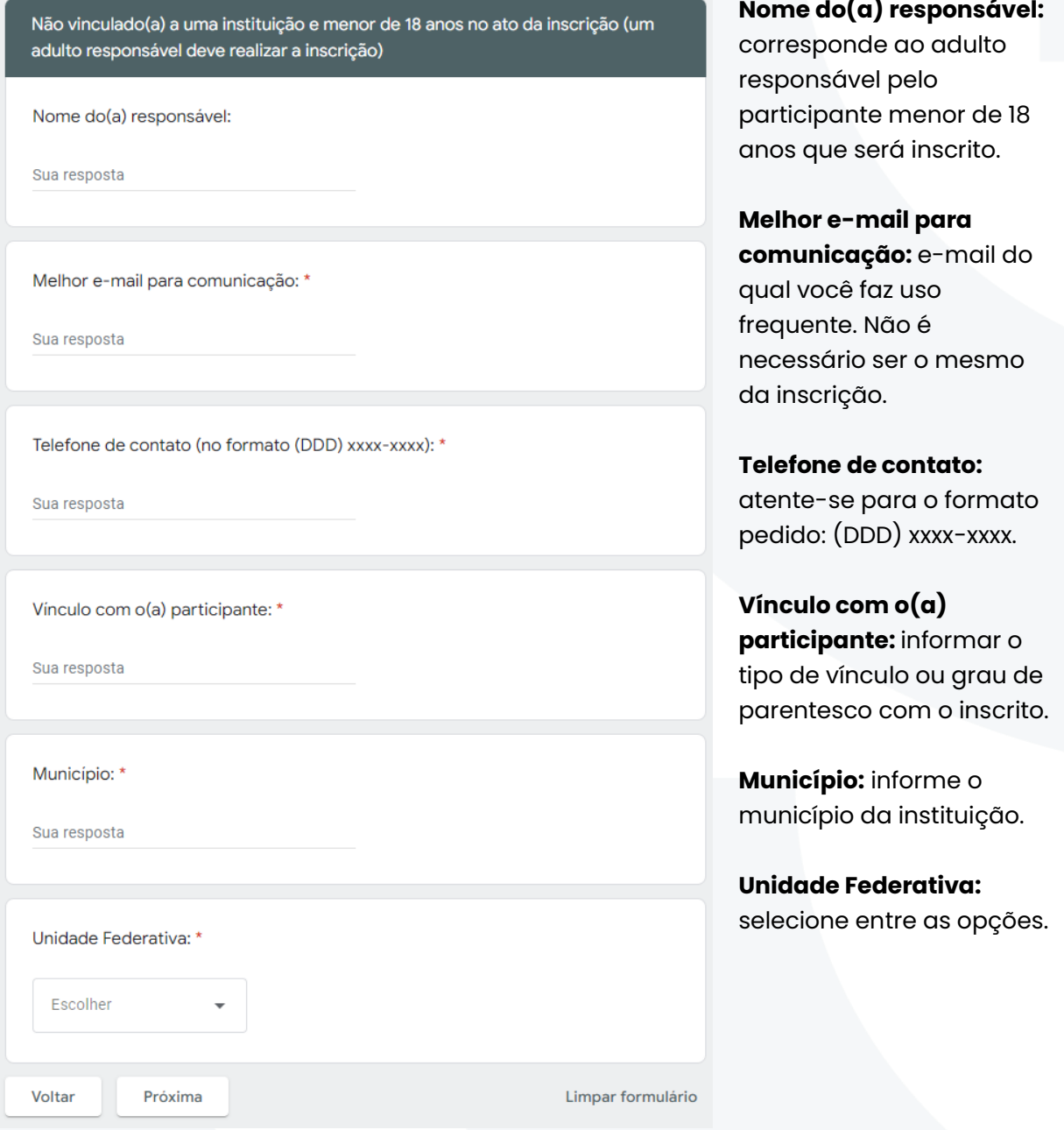

Ao preencher todas as informações, clique no botão "Próxima" para prosseguir com sua inscrição. Para continuar com o guia, siga para a página 18.

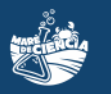

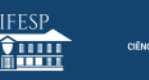

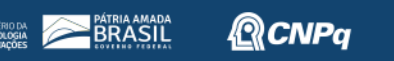

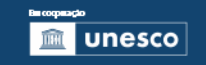

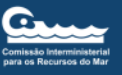

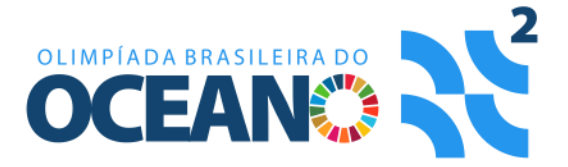

# <span id="page-16-0"></span>Para os que selecionarem não vinculado(a)(s) a uma instituição e maior de 18 anos no ato da inscrição

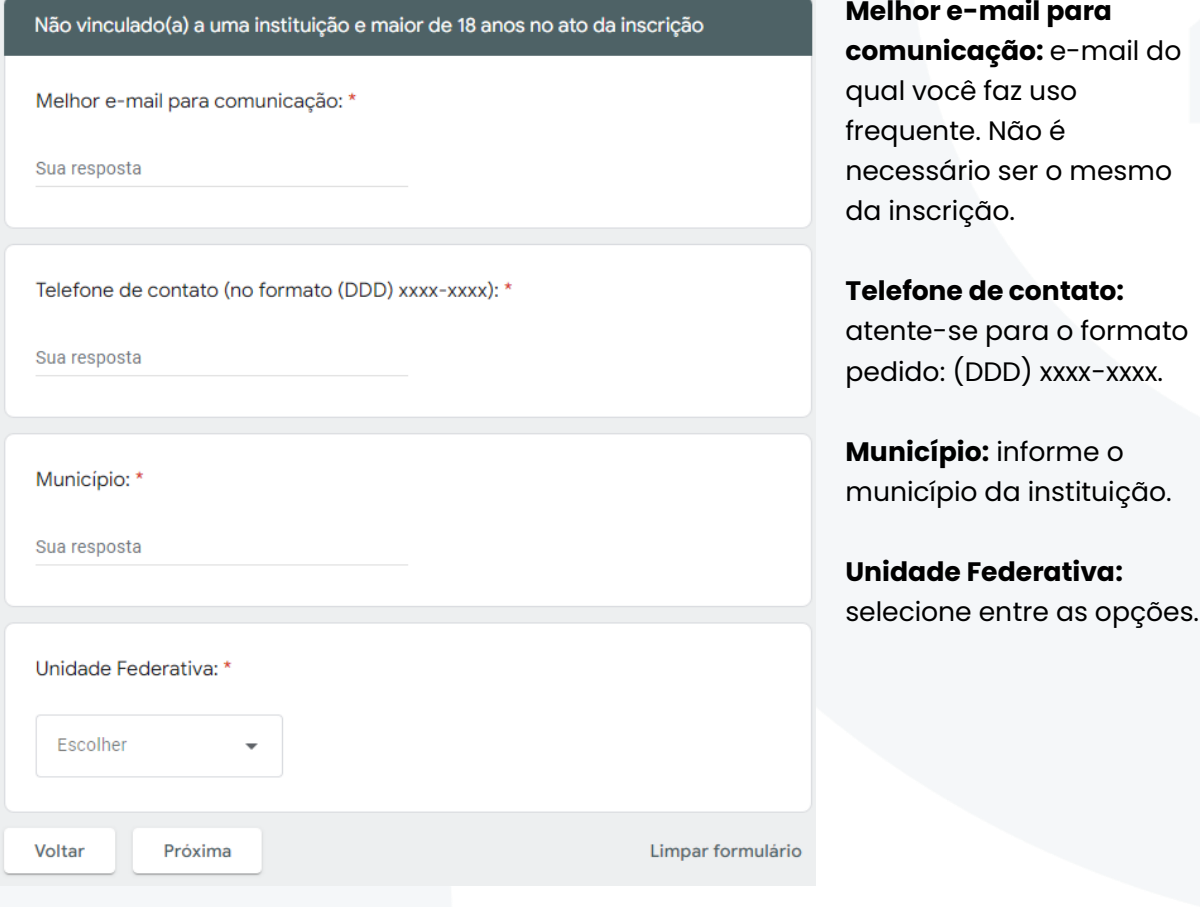

Ao preencher todas as informações, clique no botão "Próxima" para prosseguir com sua inscrição. Para continuar com o guia, siga para a página 18.

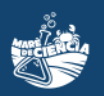

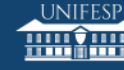

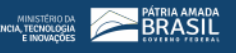

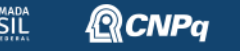

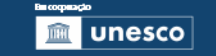

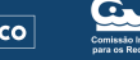

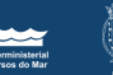

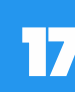

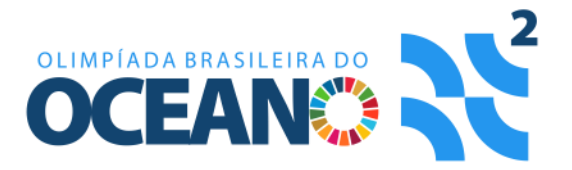

### <span id="page-17-0"></span>Informações do Participante não vinculado(a) a uma instituição

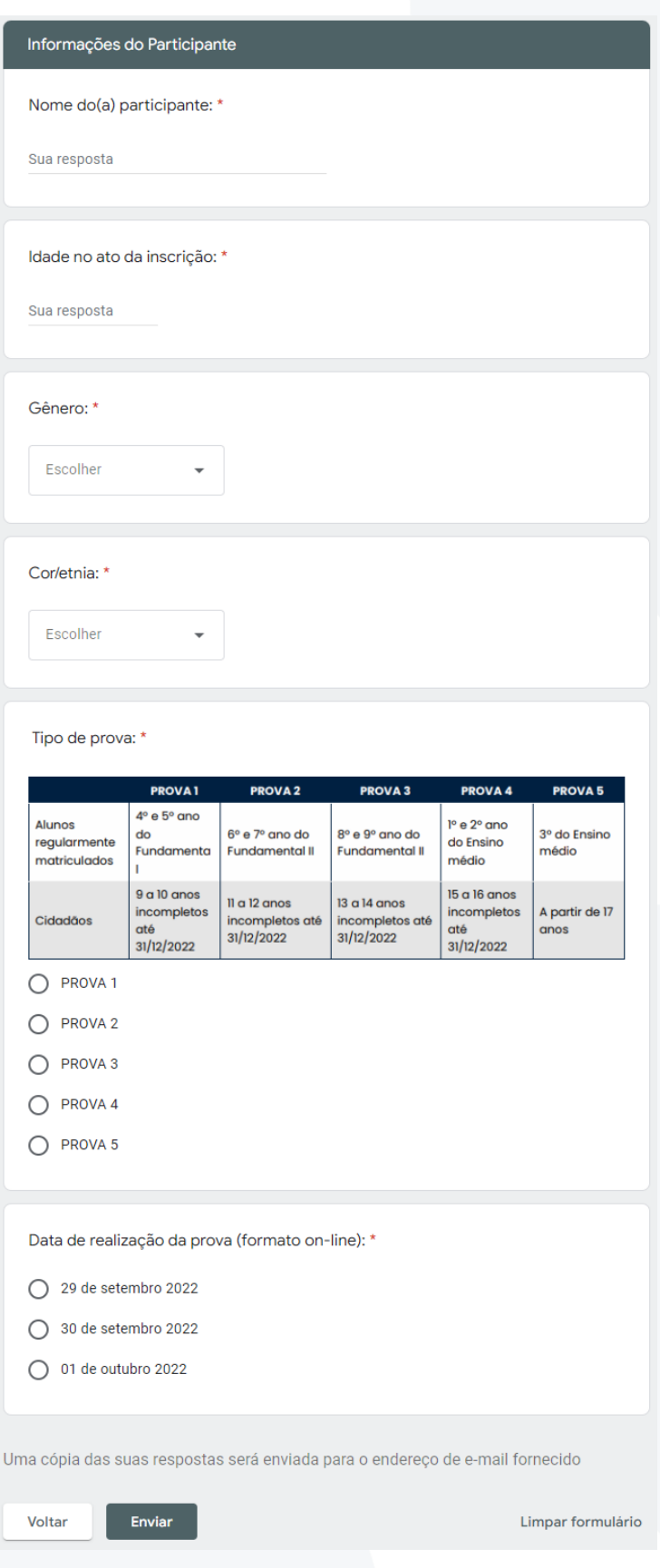

Preencha os primeiros campos com os dados do $(a)$ participante.

**Tipo de prova:** escolha a prova de acordo com a faixa etária do(a) participante, disposta na segunda linha (Cidadãos) da tabela.

#### **Data de realização da prova:**

escolha a melhor data para realização da prova entre as opções. Ela será aplicada de modo online.

Ao terminar, clique em "Enviar" para finalizar sua inscrição.

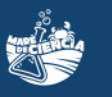

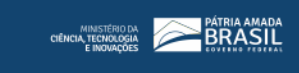

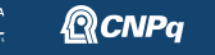

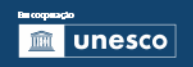

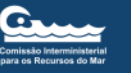

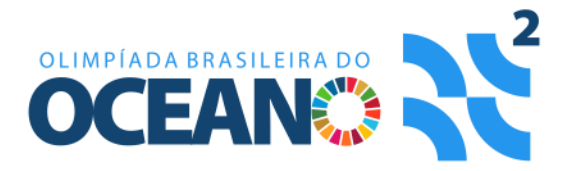

# <span id="page-18-0"></span>MODALIDADE PROJETO SOCIOAMBIENTAL

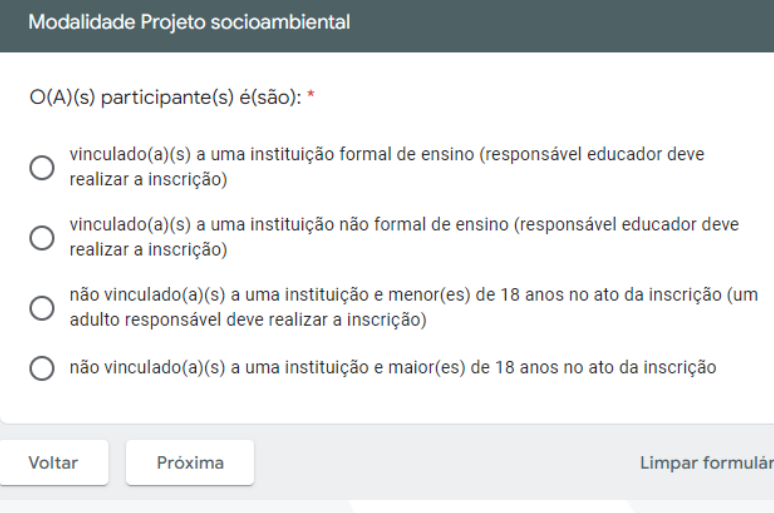

Selecione a opção correspondente com o tipo de inscrição que está sendo realizada. Ao terminar, clique em "Próxima" para continuar sua inscrição.

Para continuar com o guia, siga para a página com as informações correspondentes com as de sua inscrição:

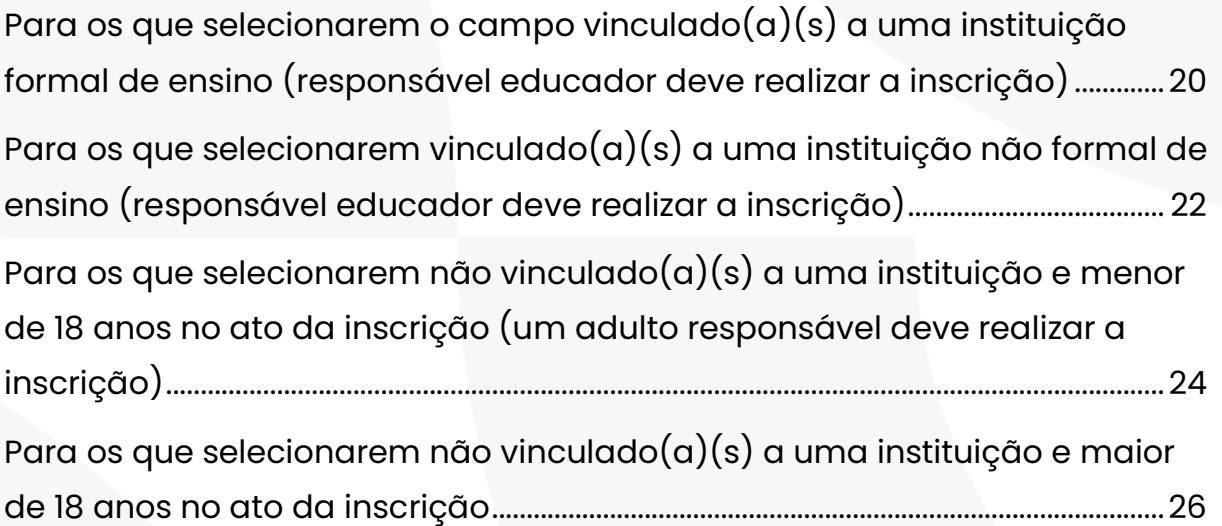

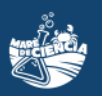

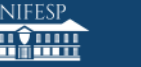

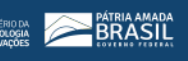

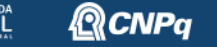

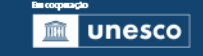

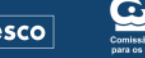

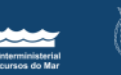

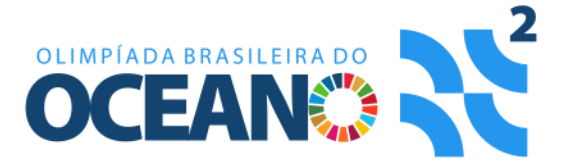

## <span id="page-19-0"></span>Para os que selecionarem o campo vinculado(a)(s) a uma instituição formal de ensino (responsável educador deve realizar a inscrição)

Vinculado(a)(s) a uma instituição formal de ensino (responsável educador deve realizar a inscrição)

Nome do(a) responsável: \*

Sua resposta

Melhor e-mail para comunicação: \*

Sua resposta

Telefone de contato (no formato (DDD) xxxx-xxxx): \*

Sua resposta

Cargo na instituição: \*

Escolher

No caso de haver colaborador(a)(es): Faça o download da planilha por meio do link

https://drive.google.com/file/d/1hJpA2k0LVQmP3oCM08ZI09kgel\_7F1ED/view?usp=sharing

e, para cada colaborador(a) envolvido(a), insira as informações solicitadas: nome do(a) colaborador(a), melhor e-mail para comunicação e cargo na instituição. Após, faça o upload da planilha preenchida no espaco abaixo.

Upload da planilha de colaborador(a)(es).

**소** Adicionar arquivo

#### **Nome do(a) responsável:**

corresponde ao educador responsável. Havendo mais de um educador envolvido, escolha um para ser o responsável e os demais serão inseridos no campo de colaboradores.

#### **Melhor e-mail para**

**comunicação:** e-mail do qual você faz uso frequente. Não é necessário ser o mesmo da inscrição.

**Telefone de contato:**  atente-se para o formato pedido: (DDD) xxxx-xxxx.

#### **Cargo na instituição:**

selecione entre as opções: diretor, coordenador, professor, educador, analista ou outros.

**Colaboradores:** havendo colaboradores, baixe a planilha e preencha com as informações pedidas. Na sequência, faça o upload da planilha no campo especificado. Não havendo colaboradores, prossiga com a inscrição deixando esses campos sem preencher.

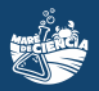

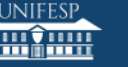

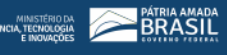

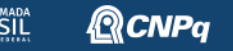

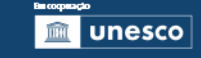

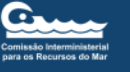

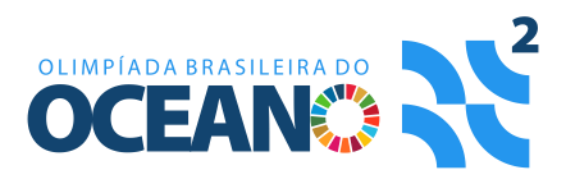

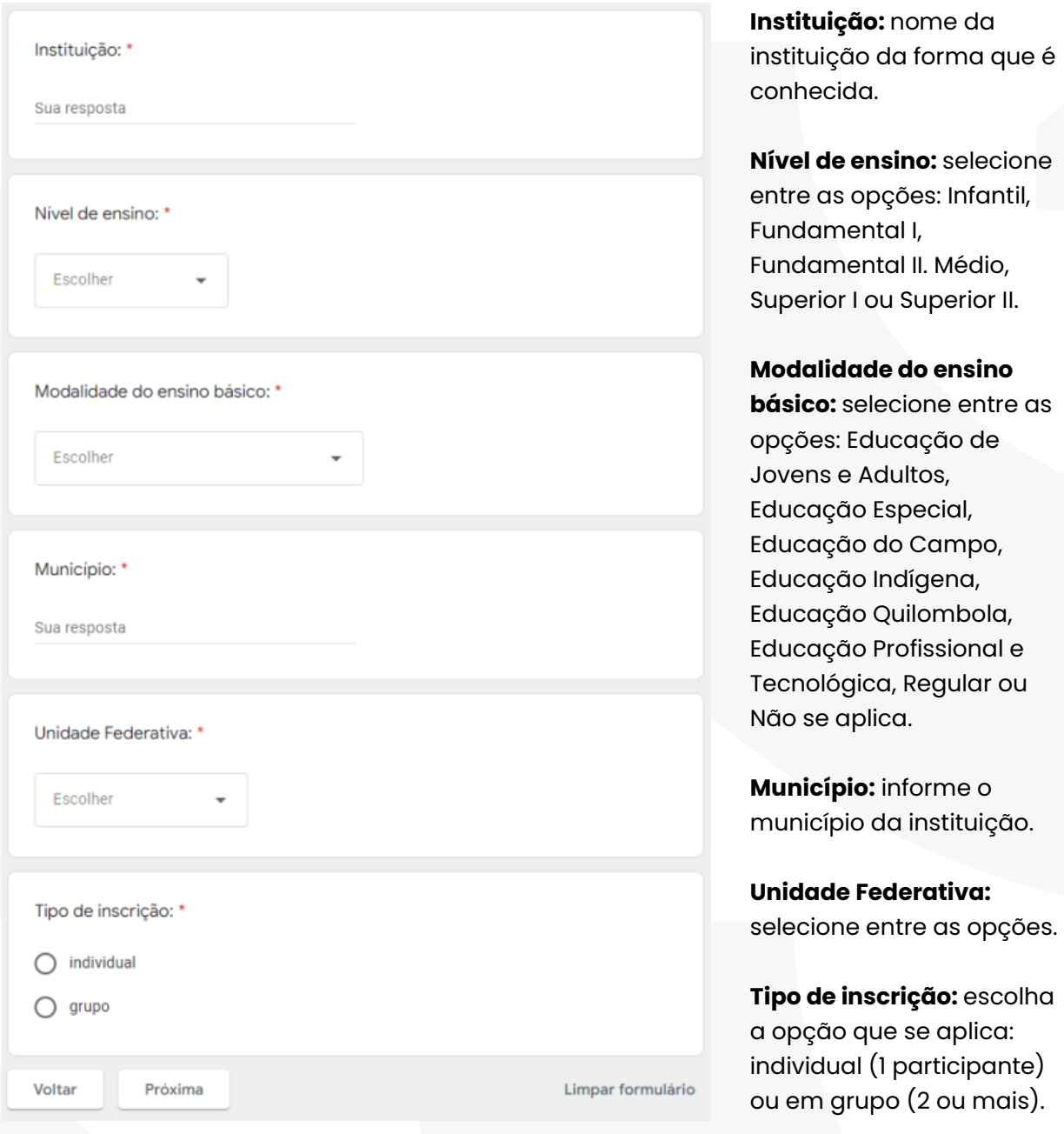

Para continuar com o guia, siga para a página com as informações correspondentes com as de sua inscrição:

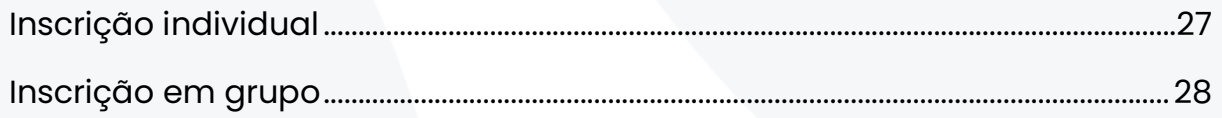

 $\,$ ୁ $\,$ ି $\,$ 

BRASIL

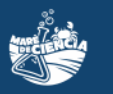

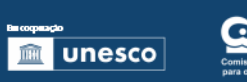

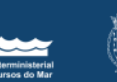

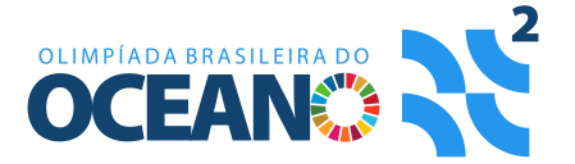

## <span id="page-21-0"></span>Para os que selecionarem vinculado(a)(s) a uma instituição não formal de ensino (responsável educador deve realizar a inscrição)

Vinculado(a)(s) a uma instituição não formal de ensino (responsável educador deve realizar a inscrição)

Nome do(a) responsável: \*

Sua resposta

Melhor e-mail para comunicação: \*

Sua resposta

Telefone de contato (no formato (DDD) xxxx-xxxx): \*

Sua resposta

Escolher

Cargo na instituição: \*

No caso de haver colaborador(a)(es): Faça o download da planilha por meio do link

https://drive.google.com/file/d/1hJpA2k0LVQmP3oCM08ZI09kgel\_7F1ED/view?usp=sharing

e, para cada colaborador(a) envolvido(a), insira as informações solicitadas: nome do(a) colaborador(a), melhor e-mail para comunicação e cargo na instituição. Após, faça o upload da planilha preenchida no espaco abaixo

Upload da planilha de colaborador(a)(es).

*<u>t</u>* Adicionar arquivo

### **Nome do(a) responsável:** corresponde ao educador responsável. Havendo mais de um educador envolvido, escolha um para ser o responsável e os demais serão inseridos no campo de colaboradores.

#### **Melhor e-mail para**

**comunicação:** e-mail do qual você faz uso frequente. Não é necessário ser o mesmo da inscrição.

#### **Telefone de contato:**

atente-se para o formato pedido: (DDD) xxxx-xxxx.

#### **Cargo na instituição:**

selecione entre as opções: diretor, coordenador, professor, educador, analista ou outros.

**Colaboradores:** havendo colaboradores, baixe a planilha e preencha com as informações pedidas. Na sequência, faça o upload da planilha no campo especificado. Não havendo colaboradores, prossiga com a inscrição deixando esses campos sem preencher.

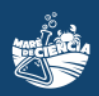

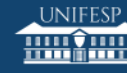

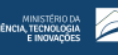

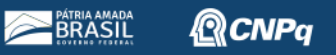

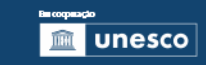

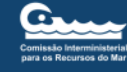

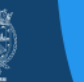

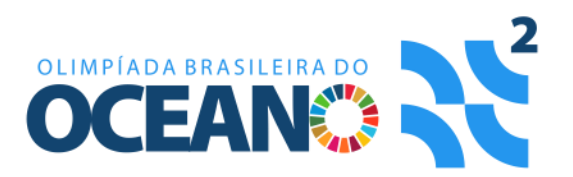

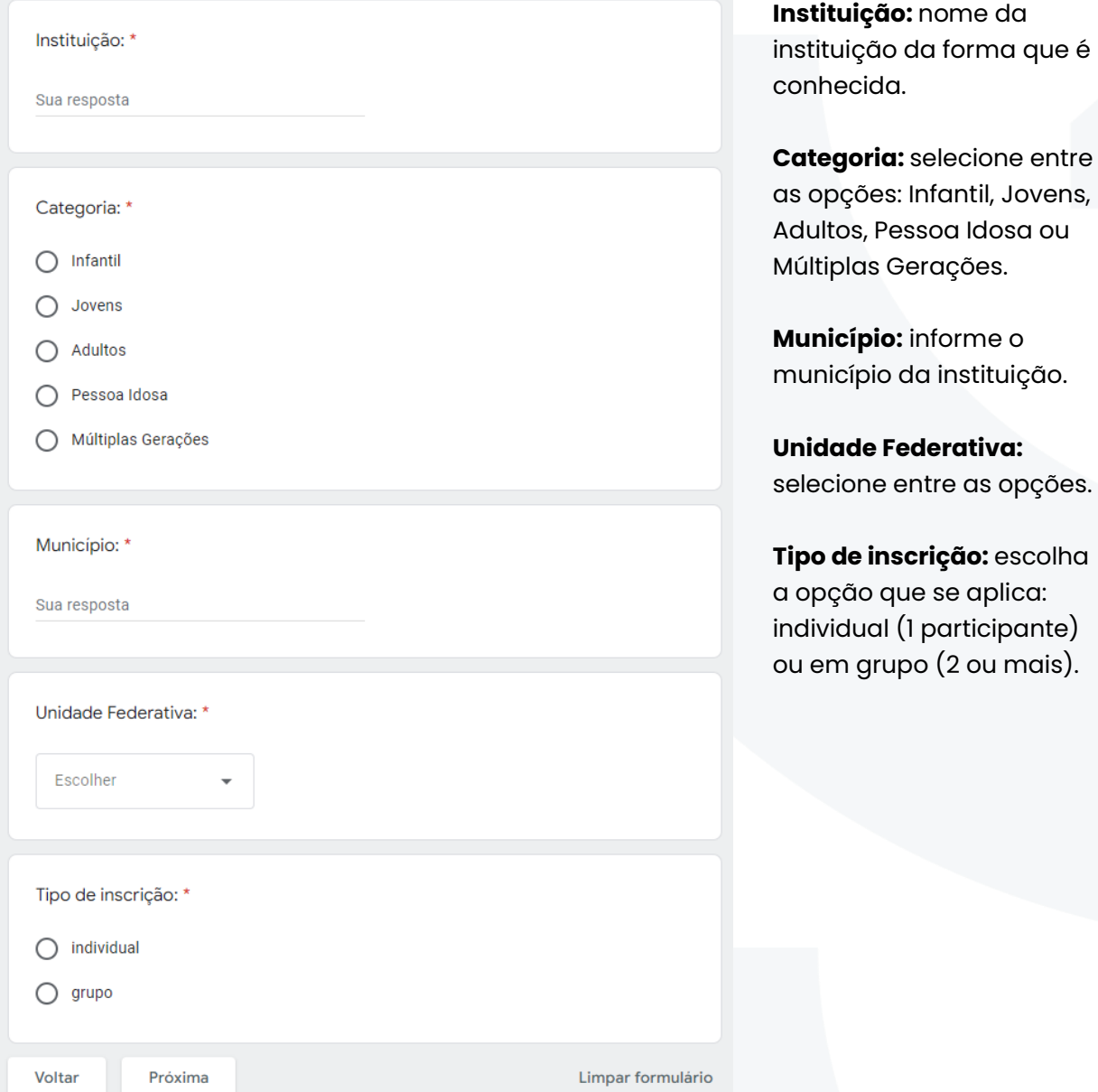

Para continuar com o guia, siga para a página com as informações correspondentes com as de sua inscrição:

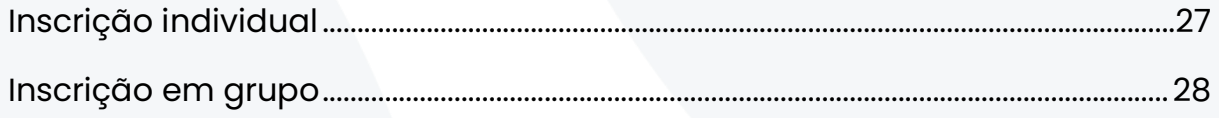

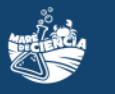

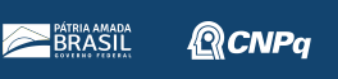

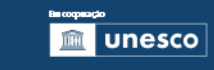

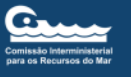

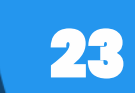

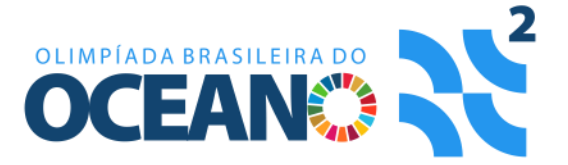

### <span id="page-23-0"></span>Para os que selecionarem não vinculado(a)(s) a uma instituição e menor de 18 anos no ato da inscrição (um adulto responsável deve realizar a inscrição)

Não vinculado(a)(s) a uma instituição e menor(es) de 18 anos no ato da inscrição (um adulto responsável deve realizar a inscrição)

Nome do(a) responsável: \*

Sua resposta

Melhor e-mail para comunicação: \*

Sua resposta

Telefone de contato (no formato (DDD) xxxx-xxxx): \*

Sua resposta

Vínculo com o(a) participante: \*

Sua resposta

Município: \*

Sua resposta

Unidade Federativa: \*

Escolher

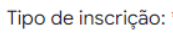

 $\bigcirc$  individual  $\bigcirc$  grupo

Voltar

Próxima

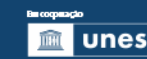

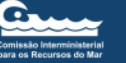

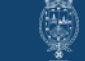

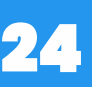

**Nome do(a) responsável:** corresponde ao adulto responsável pelo

participante menor de 18 anos que será inscrito.

**Melhor e-mail para comunicação:** e-mail do qual você faz uso frequente. Não é necessário ser o mesmo da inscrição.

**Telefone de contato:**  atente-se para o formato pedido: (DDD) xxxx-xxxx.

**Vínculo com o(a) participante:** informar o tipo de vínculo ou grau de parentesco com o inscrito.

**Município:** informe o município da instituição.

**Unidade Federativa:** selecione entre as opções.

**Tipo de inscrição:** escolha a opção que se aplica: individual (1 participante) ou em grupo (2 ou mais).

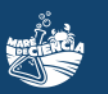

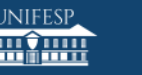

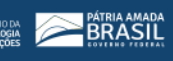

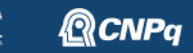

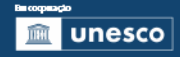

Limpar formulário

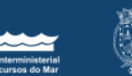

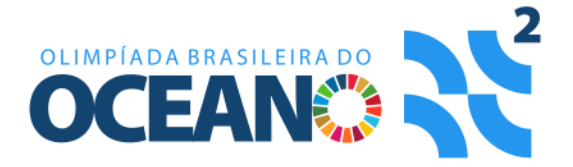

Para continuar com o guia, siga para a página com as informações correspondentes com as de sua inscrição:

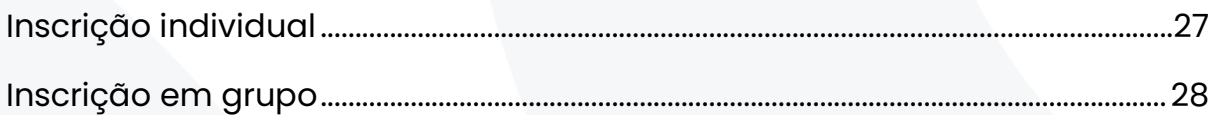

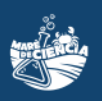

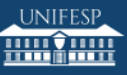

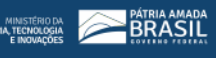

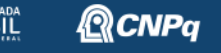

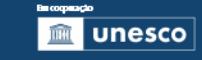

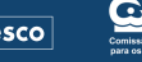

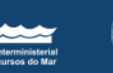

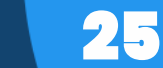

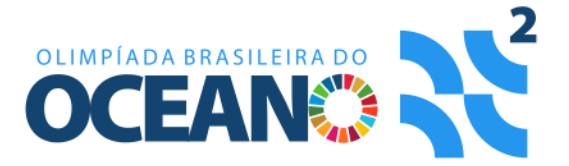

## <span id="page-25-0"></span>Para os que selecionarem não vinculado(a)(s) a uma instituição e maior de 18 anos no ato da inscrição

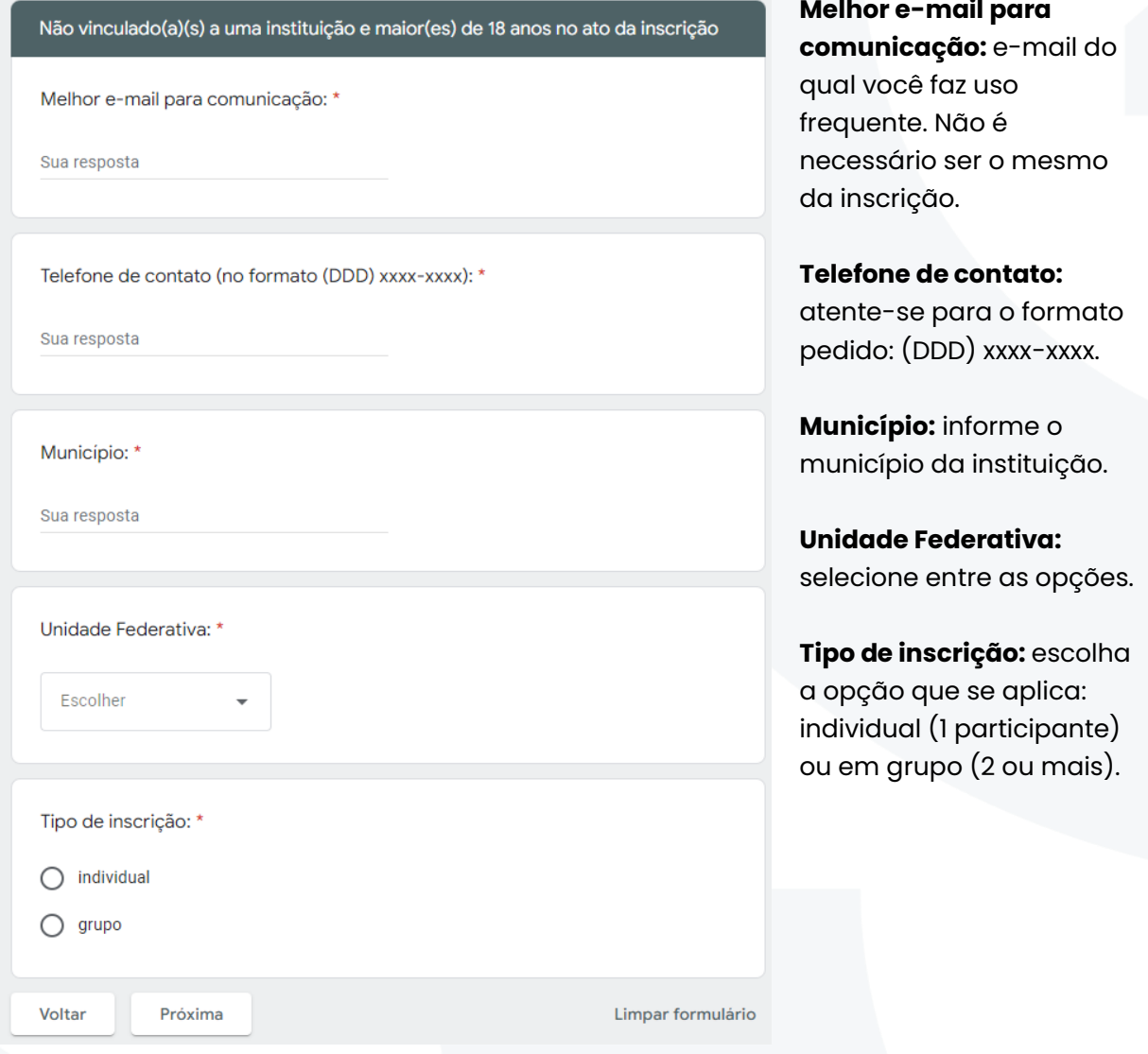

Ao preencher todas as informações, clique no botão "Próxima" para prosseguir com sua inscrição. Você será direcionado de acordo com o tipo de inscrição escolhida.

Para continuar com o guia, siga para a página com as informações correspondentes com as de sua inscrição:

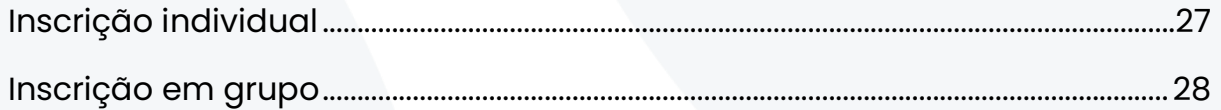

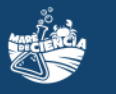

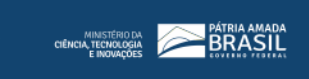

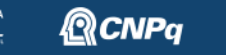

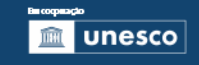

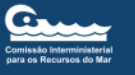

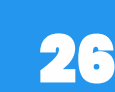

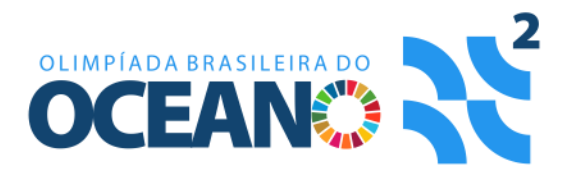

### <span id="page-26-0"></span>Inscrição individual

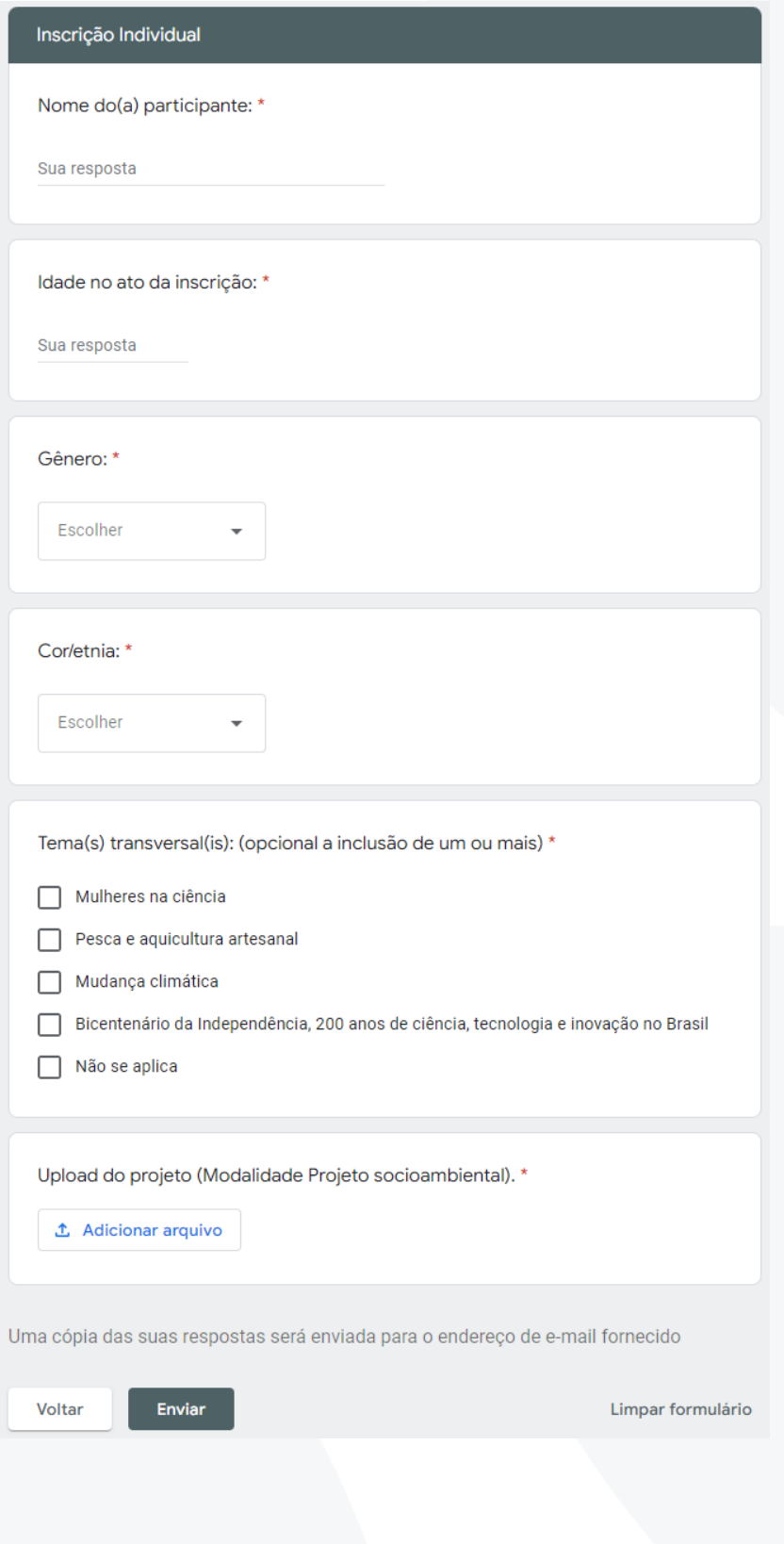

Preencha os primeiros campos com os dados do(a) participante.

#### **Temas transversais:** caso

o projeto tenha relação com algum dos temas transversais propostos para a O2 2022, selecione todas as opções que se encaixam. Pode selecionar quantas opções achar pertinente. Caso não tenha ligação com nenhum tema, selecione Não se aplica.

**Upload do projeto:** faça o envio da versão final de seu projeto para avaliação.

Ao terminar, clique em "Enviar" para finalizar sua inscrição.

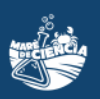

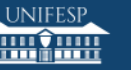

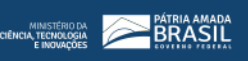

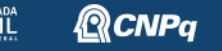

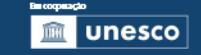

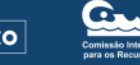

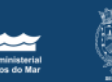

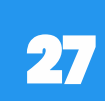

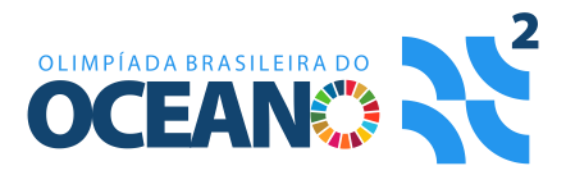

### <span id="page-27-0"></span>Inscrição em grupo

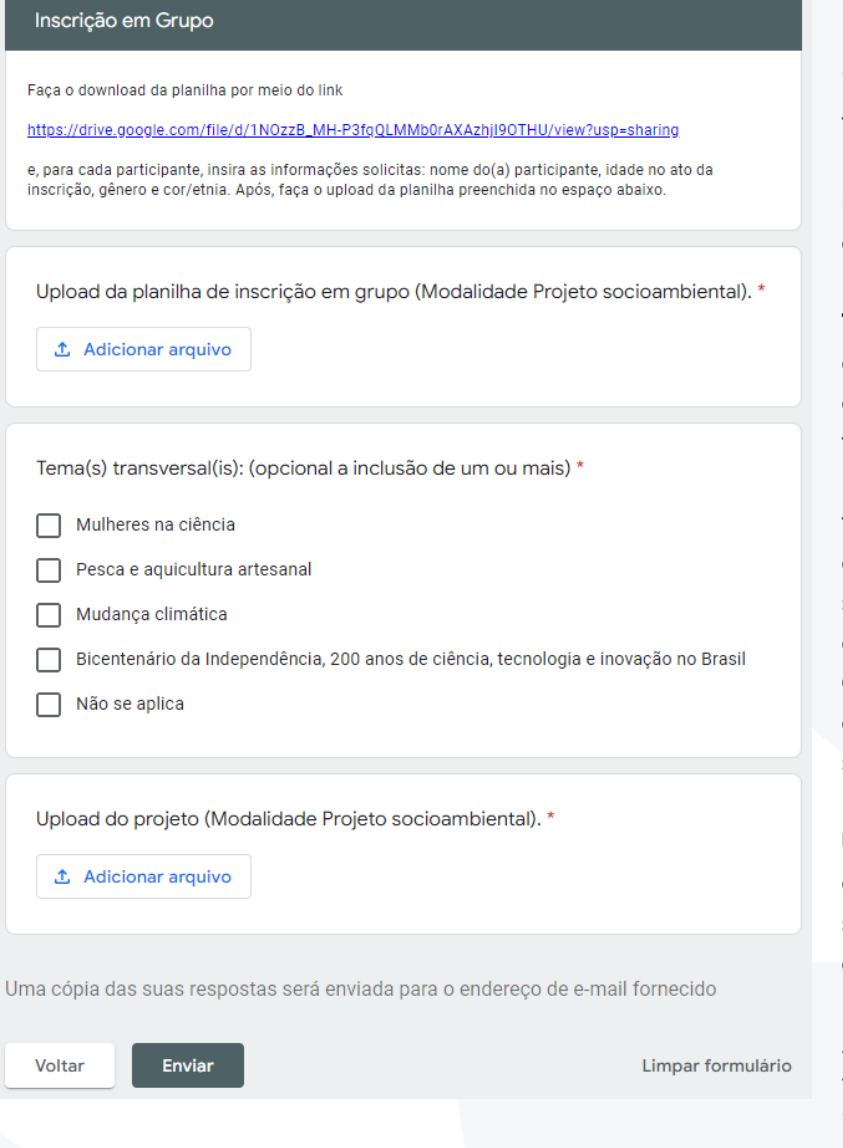

Baixe a planilha e preencha com as informações pedidas de todos o(a)s participantes. Na sequência, faça o upload da planilha no campo especificado.

**Temas transversais:** caso

o projeto tenha relação com algum dos temas transversais propostos para a O2 2022, selecione todas as opções que se encaixam. Pode selecionar quantas opções achar pertinente. Caso não tenha ligação com nenhum tema, selecione Não se aplica.

### **Upload do projeto:** faça o

envio da versão final de seu projeto para avaliação.

Ao terminar, clique em "Enviar" para finalizar sua inscrição.

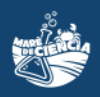

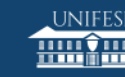

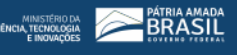

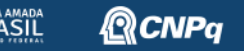

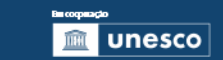

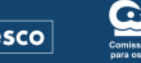

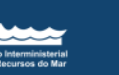

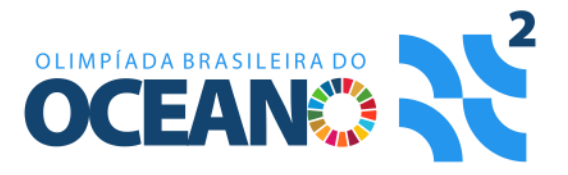

# <span id="page-28-0"></span>MODALIDADE PRODUÇÃO ARTÍSTICA, CULTURAL E/OU TECNOLÓGICA

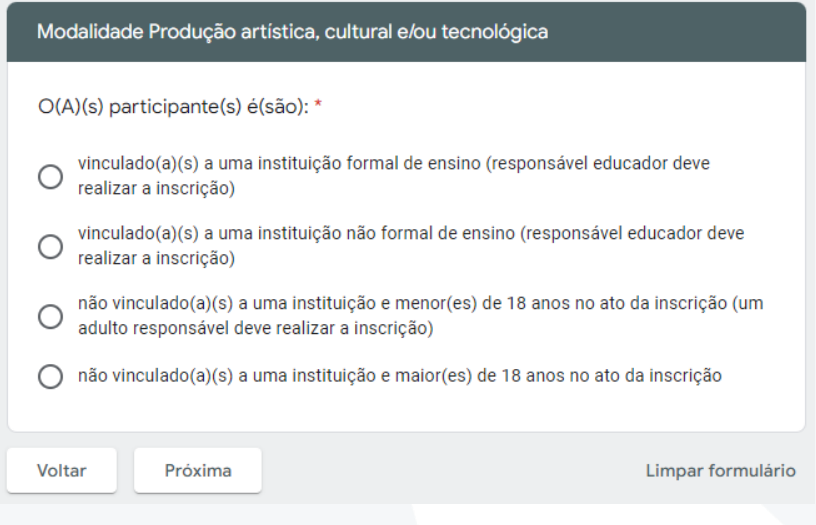

Selecione a opção correspondente com o tipo de inscrição que está sendo realizada. Ao terminar, clique em "Próxima" para continuar sua inscrição.

Para continuar com o guia, siga para a página com as informações correspondentes com as de sua inscrição:

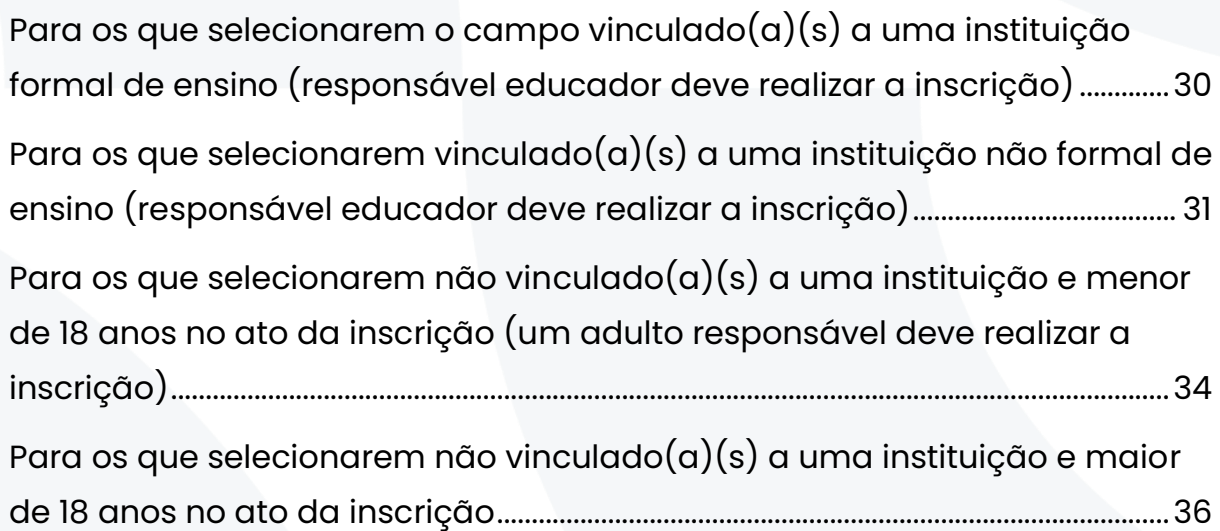

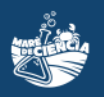

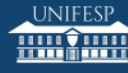

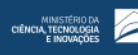

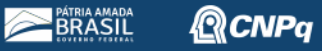

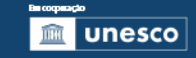

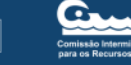

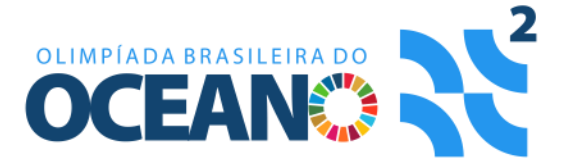

## <span id="page-29-0"></span>Para os que selecionarem o campo vinculado(a)(s) a uma instituição formal de ensino (responsável educador deve realizar a inscrição)

Vinculado(a)(s) a uma instituição formal de ensino (responsável educador deve realizar a inscrição)

Nome do(a) responsável: \*

Sua resposta

Melhor e-mail para comunicação: \*

Sua resposta

Telefone de contato (no formato (DDD) xxxx-xxxx): \*

Sua resposta

Cargo na instituição: \*

Escolher

No caso de haver colaborador(a)(es): Faça o download da planilha por meio do link

https://drive.google.com/file/d/1hJpA2k0LVQmP3oCM08ZI09kqel\_7F1ED/view?usp=sharing

e, para cada colaborador(a) envolvido(a), insira as informações solicitadas: nome do(a) colaborador(a), melhor e-mail para comunicação e cargo na instituição. Após, faça o upload da planilha preenchida no espaço abaixo.

Upload da planilha de colaborador(a)(es).

**↑** Adicionar arquivo

#### **Nome do(a) responsável:**

corresponde ao educador responsável. Havendo mais de um educador envolvido, escolha um para ser o responsável e os demais serão inseridos no campo de colaboradores.

#### **Melhor e-mail para**

**comunicação:** e-mail do qual você faz uso frequente. Não é necessário ser o mesmo da inscrição.

**Telefone de contato:**  atente-se para o formato pedido: (DDD) xxxx-xxxx.

#### **Cargo na instituição:**

selecione entre as opções: diretor, coordenador, professor, educador, analista ou outros.

**Colaboradores:** havendo colaboradores, baixe a planilha e preencha com as informações pedidas. Na sequência, faça o upload da planilha no campo especificado. Não havendo colaboradores, prossiga com a inscrição deixando esses campos sem preencher.

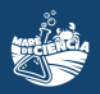

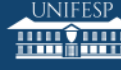

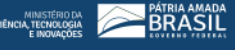

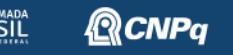

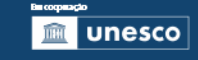

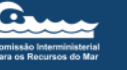

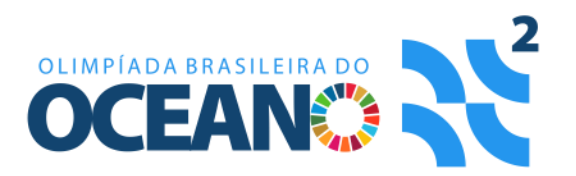

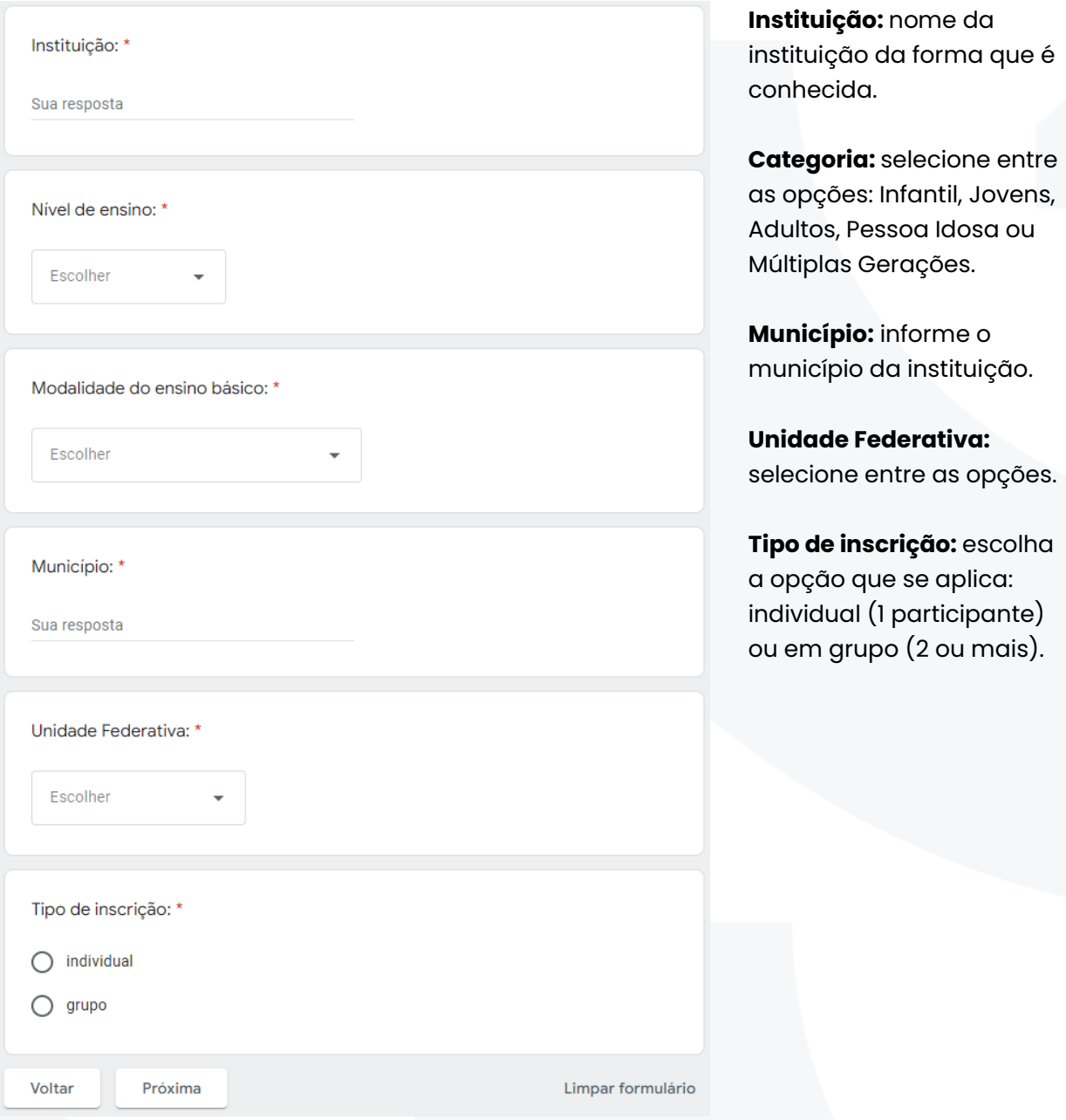

<span id="page-30-0"></span>Para continuar com o guia, siga para a página com as informações correspondentes com as de sua inscrição:

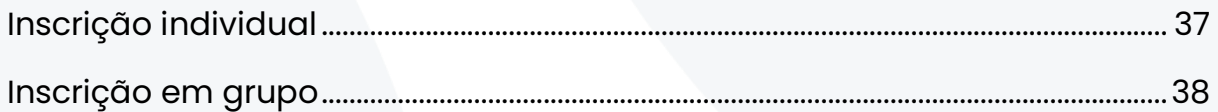

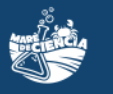

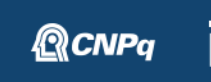

**BRASIL** 

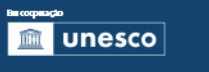

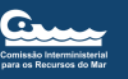

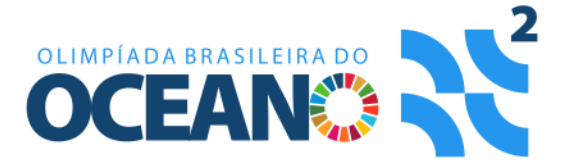

# Para os que selecionarem vinculado(a)(s) a uma instituição não formal de ensino (responsável educador deve realizar a inscrição)

Vinculado(a)(s) a uma instituição não formal de ensino (responsável educador deve realizar a inscrição)

Nome do(a) responsável: \*

Sua resposta

Melhor e-mail para comunicação: \*

Sua resposta

Telefone de contato (no formato (DDD) xxxx-xxxx): \*

Sua resposta

Cargo na instituição: \*

Escolher

No caso de haver colaborador(a)(es): Faca o download da planilha por meio do link

https://drive.google.com/file/d/1hJpA2k0LVQmP3oCM08ZI09kgel\_7F1ED/view?usp=sharing

e, para cada colaborador(a) envolvido(a), insira as informações solicitadas: nome do(a) colaborador(a), .<br>melhor e-mail para comunicação e cargo na instituição. Após, faça o upload da planilha preenchida no espaco abaixo

Upload da planilha de colaborador(a)(es).

**①** Adicionar arquivo

### **Nome do(a) responsável:** corresponde ao educador responsável. Havendo mais de um educador envolvido, escolha um para ser o responsável e os demais serão inseridos no campo de colaboradores.

#### **Melhor e-mail para**

**comunicação:** e-mail do qual você faz uso frequente. Não é necessário ser o mesmo da inscrição.

#### **Telefone de contato:**

atente-se para o formato pedido: (DDD) xxxx-xxxx.

#### **Cargo na instituição:**

selecione entre as opções: diretor, coordenador, professor, educador, analista ou outros.

**Colaboradores:** havendo colaboradores, baixe a planilha e preencha com as informações pedidas. Na sequência, faça o upload da planilha no campo especificado. Não havendo colaboradores, prossiga com a inscrição deixando esses campos sem preencher.

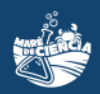

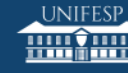

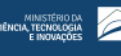

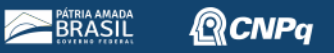

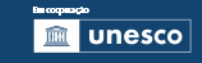

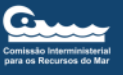

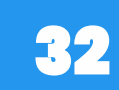

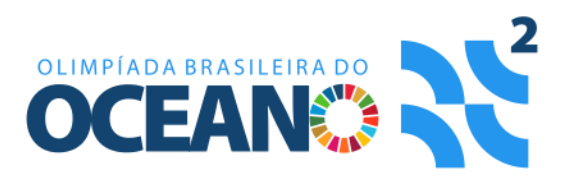

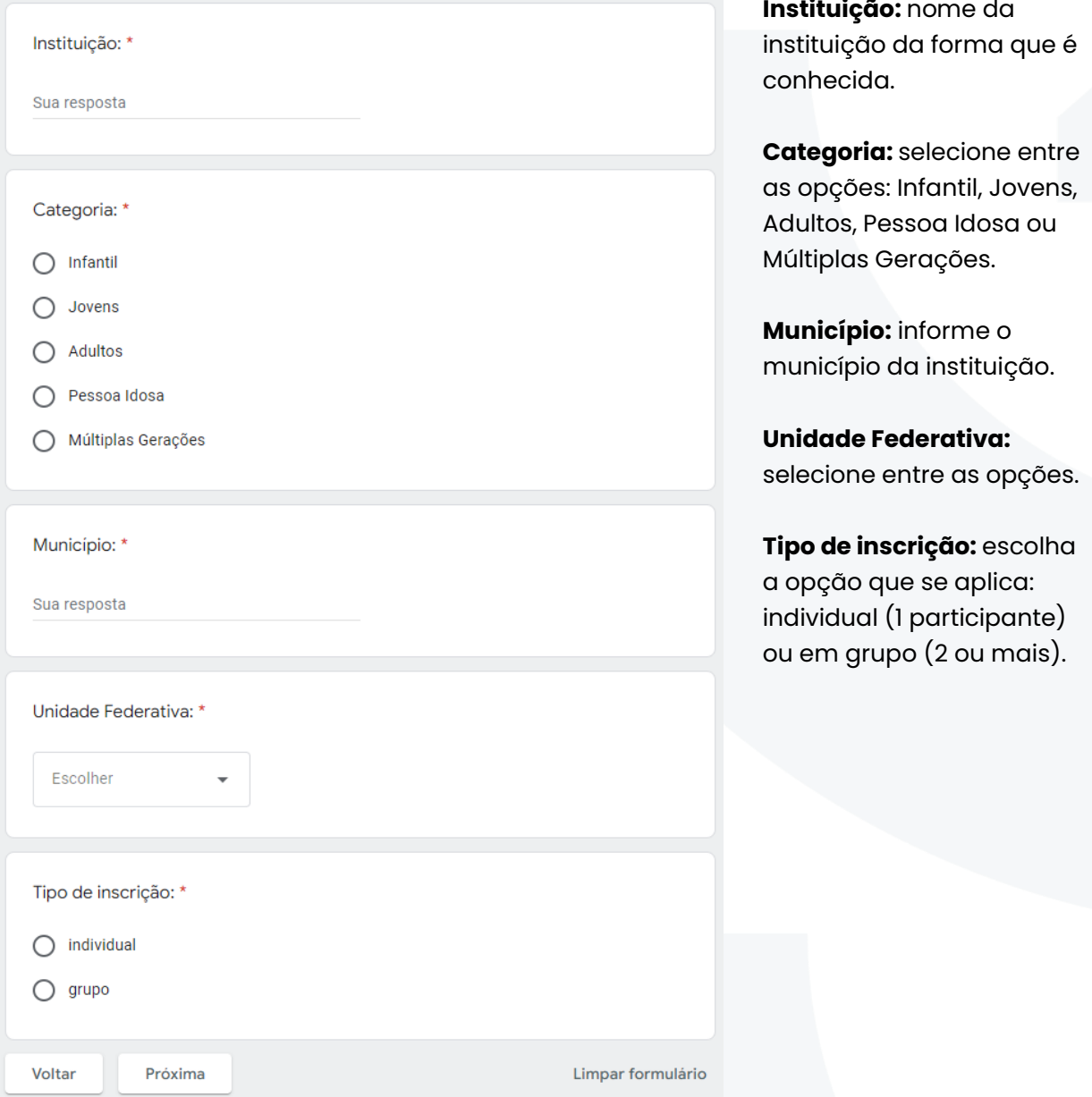

Para continuar com o guia, siga para a página com as informações correspondentes com as de sua inscrição:

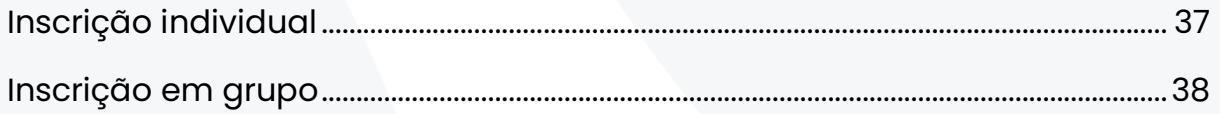

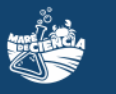

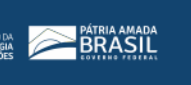

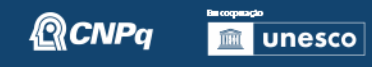

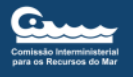

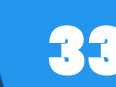

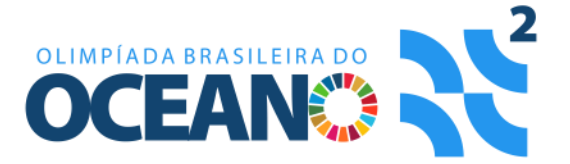

### <span id="page-33-0"></span>Para os que selecionarem não vinculado(a)(s) a uma instituição e menor de 18 anos no ato da inscrição (um adulto responsável deve realizar a inscrição)

Não vinculado(a)(s) a uma instituição e menor(es) de 18 anos no ato da inscrição (um adulto responsável deve realizar a inscrição)

Nome do(a) responsável: \*

Sua resposta

Melhor e-mail para comunicação: \*

Sua resposta

Telefone de contato (no formato (DDD) xxxx-xxxx): \*

Sua resposta

Vínculo com o(a) participante: \*

Sua resposta

Município: \*

Sua resposta

Unidade Federativa: \*

Escolher

Tipo de inscrição: \*

 $\bigcirc$  individual  $\bigcirc$  grupo

Voltar

**Nome do(a) responsável:** corresponde ao adulto responsável pelo participante menor de 18

anos que será inscrito.

**Melhor e-mail para comunicação:** e-mail do qual você faz uso frequente. Não é necessário ser o mesmo da inscrição.

**Telefone de contato:**  atente-se para o formato pedido: (DDD) xxxx-xxxx.

**Vínculo com o(a) participante:** informar o tipo de vínculo ou grau de parentesco com o inscrito.

**Município:** informe o município da instituição.

**Unidade Federativa:** selecione entre as opções.

**Tipo de inscrição:** escolha a opção que se aplica: individual (1 participante) ou em grupo (2 ou mais).

34

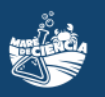

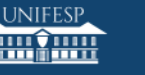

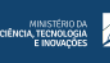

Próxima

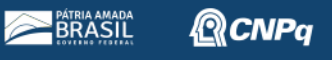

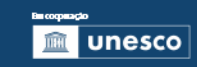

Limpar formulário

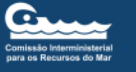

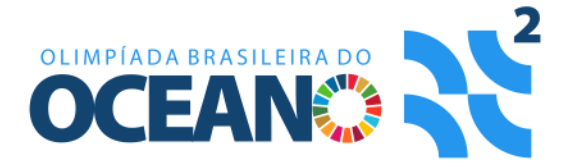

Para continuar com o guia, siga para a página com as informações correspondentes com as de sua inscrição:

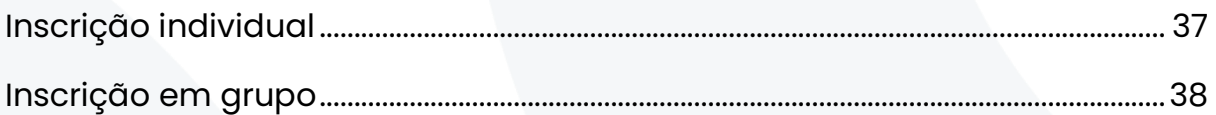

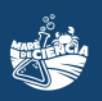

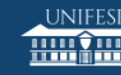

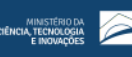

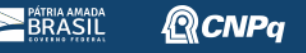

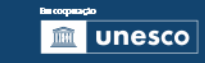

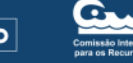

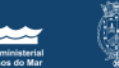

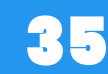

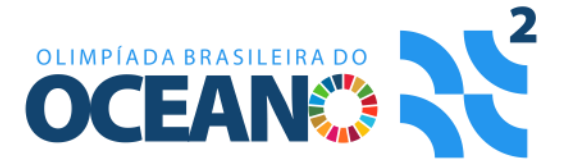

## <span id="page-35-0"></span>Para os que selecionarem não vinculado(a)(s) a uma instituição e maior de 18 anos no ato da inscrição

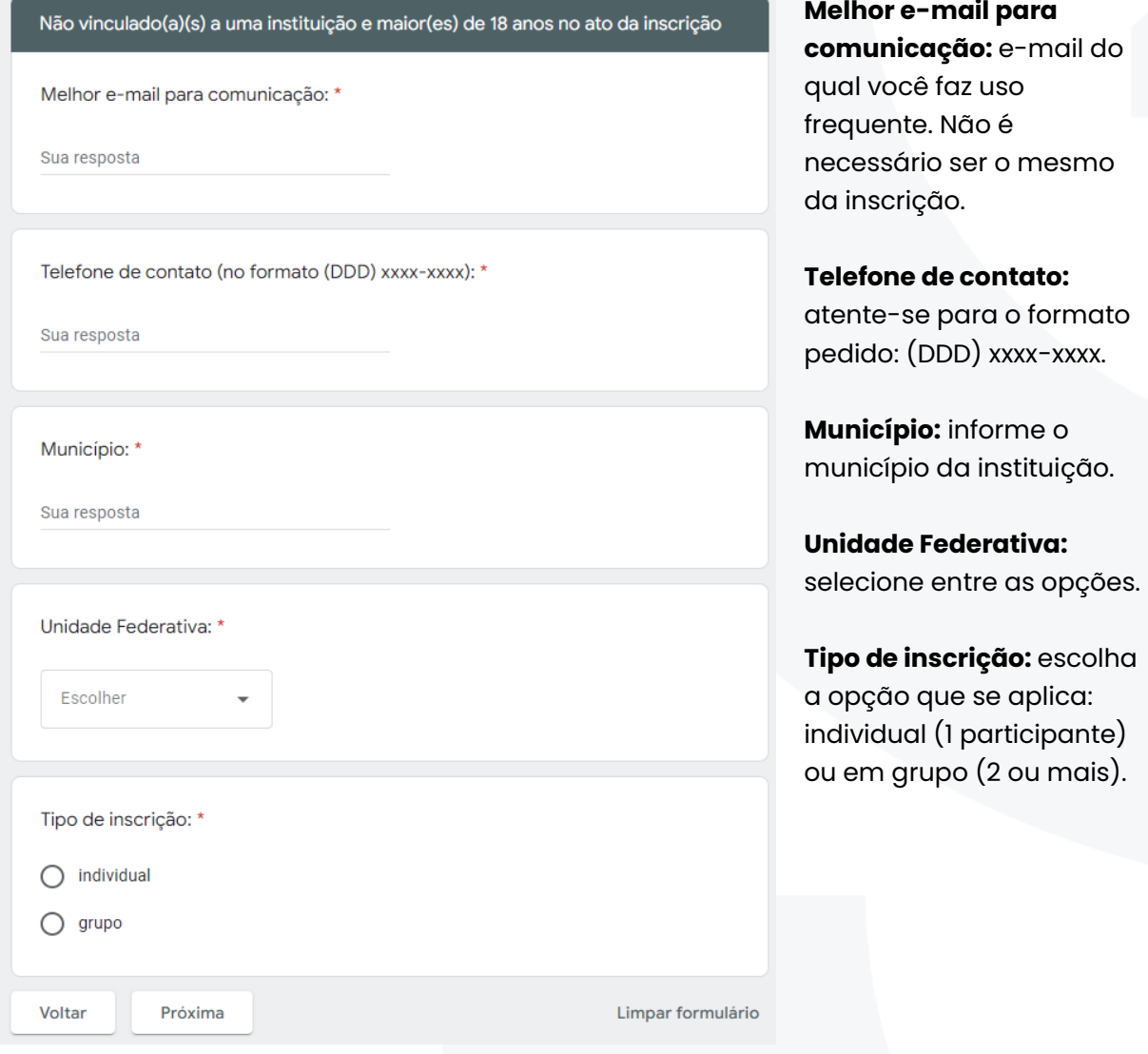

Ao preencher todas as informações, clique no botão "Próxima" para prosseguir com sua inscrição. Você será direcionado de acordo com o tipo de inscrição escolhida.

Para continuar com o guia, siga para a página com as informações correspondentes com as de sua inscrição:

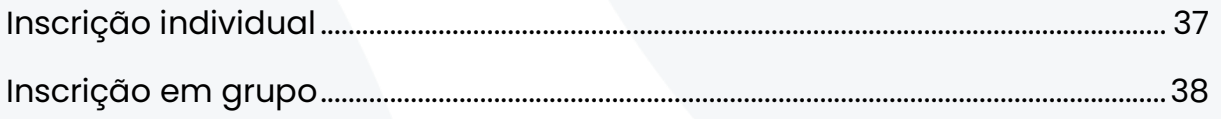

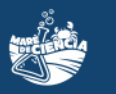

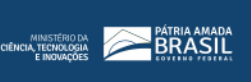

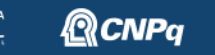

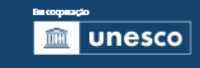

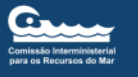

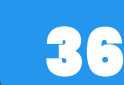

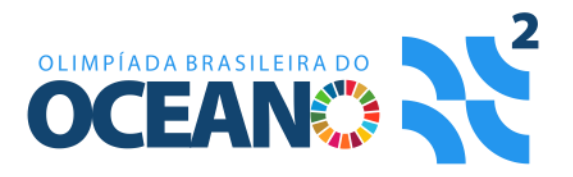

### <span id="page-36-0"></span>Inscrição individual

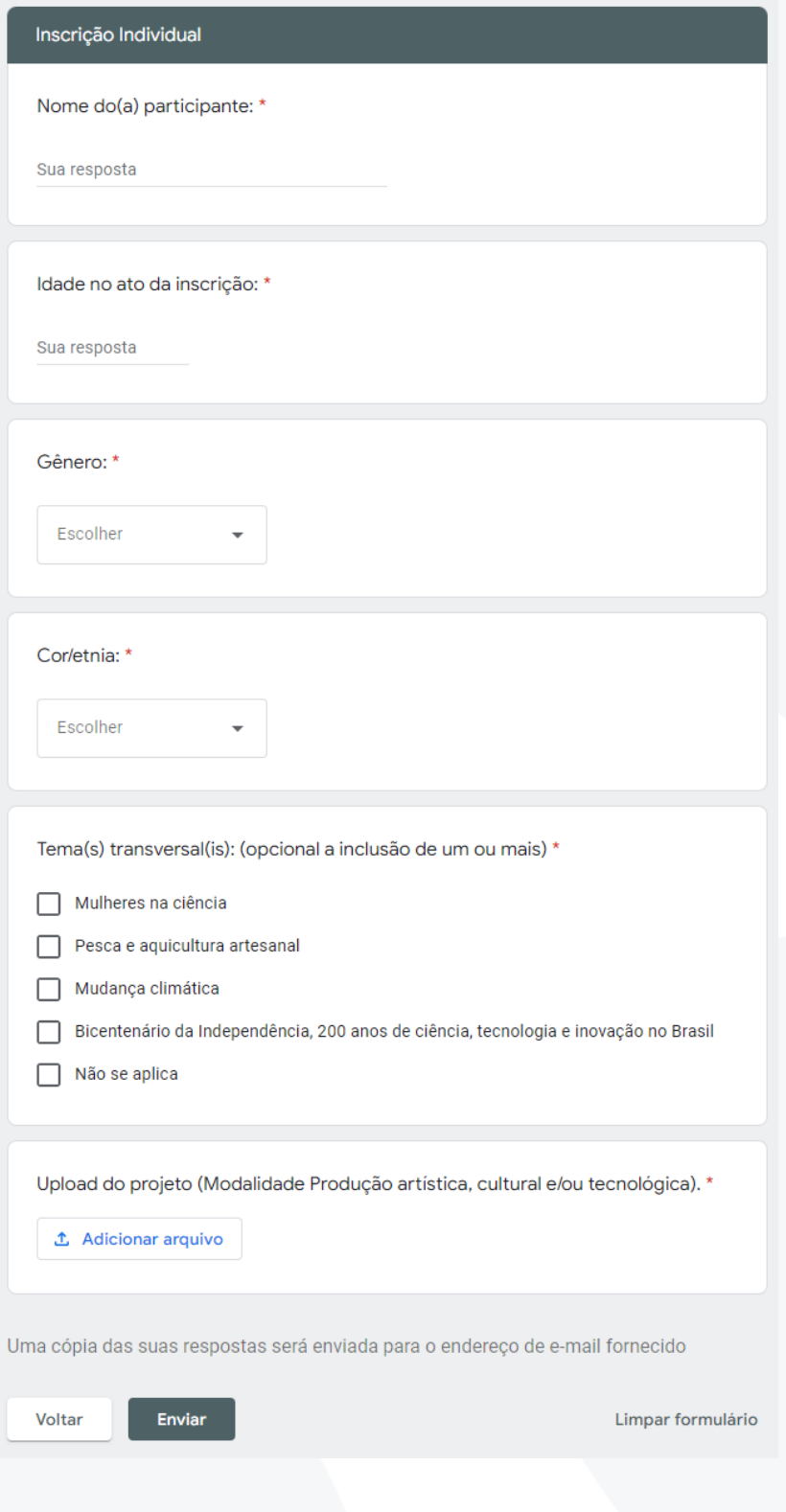

Preencha os primeiros campos com os dados do(a) participante.

#### **Temas transversais:** caso

o projeto tenha relação com algum dos temas transversais propostos para a O2 2022, selecione todas as opções que se encaixam. Pode selecionar quantas opções achar pertinente. Caso não tenha ligação com nenhum tema, selecione Não se aplica.

**Upload do projeto:** faça o envio da versão final de seu projeto para avaliação.

Ao terminar, clique em "Enviar" para finalizar sua inscrição.

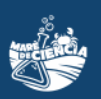

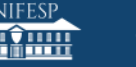

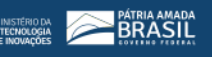

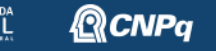

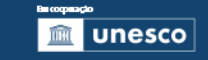

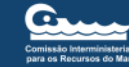

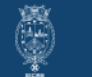

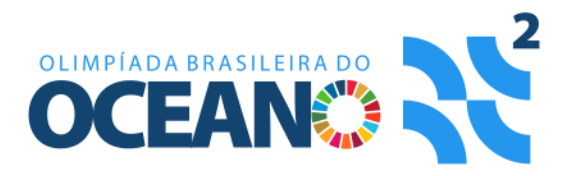

### <span id="page-37-0"></span>Inscrição em grupo

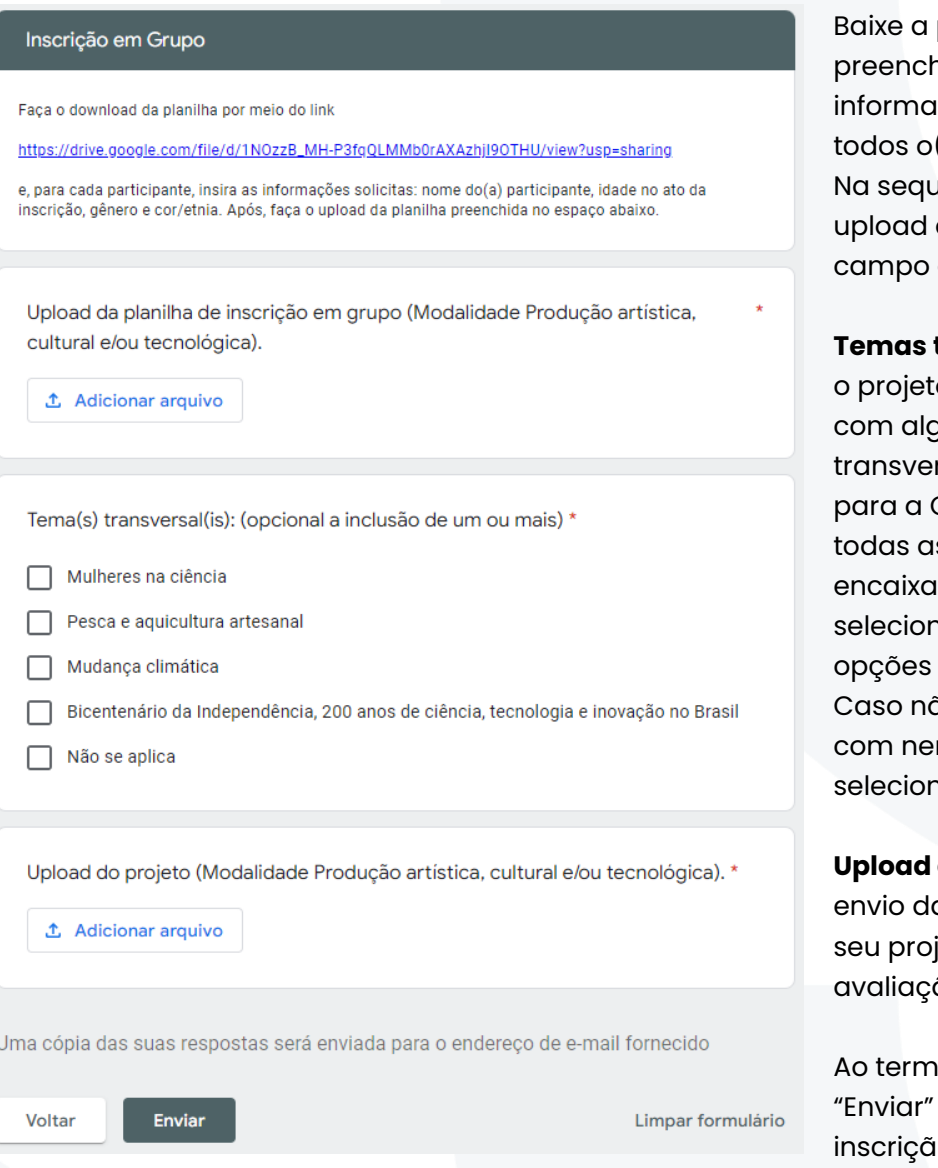

planilha e na com as ições pedidas de (a)s participantes. iência, faça o da planilha no especificado.

**transversais:** caso

o tenha relação qum dos temas rsais propostos 02 2022, selecione s opções que se m. Pode nar quantas achar pertinente. ăo tenha ligação nhum tema, e Não se aplica.

**Upload do projeto:** faça o a versão final de jeto para ão.

inar, clique em para finalizar sua o.

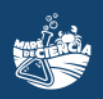

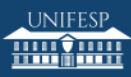

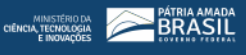

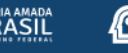

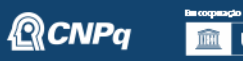

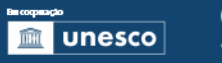

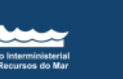

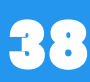